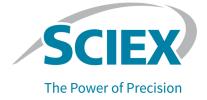

# **Analyst Device Driver Software**

Tutorial

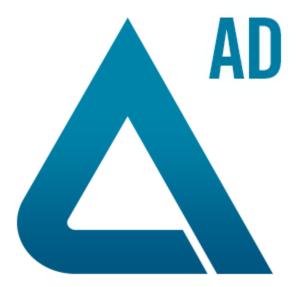

GEN-IDV-05-13744-B

January 2023

This document is provided to customers who have purchased SCIEX equipment to use in the operation of such SCIEX equipment. This document is copyright protected and any reproduction of this document or any part of this document is strictly prohibited, except as SCIEX may authorize in writing.

Software that may be described in this document is furnished under a license agreement. It is against the law to copy, modify, or distribute the software on any medium, except as specifically allowed in the license agreement. Furthermore, the license agreement may prohibit the software from being disassembled, reverse engineered, or decompiled for any purpose. Warranties are as stated therein.

Portions of this document may make reference to other manufacturers and/or their products, which may contain parts whose names are registered as trademarks and/or function as trademarks of their respective owners. Any such use is intended only to designate those manufacturers' products as supplied by SCIEX for incorporation into its equipment and does not imply any right and/or license to use or permit others to use such manufacturers' and/or their product names as trademarks.

SCIEX warranties are limited to those express warranties provided at the time of sale or license of its products and are the sole and exclusive representations, warranties, and obligations of SCIEX. SCIEX makes no other warranty of any kind whatsoever, expressed or implied, including without limitation, warranties of merchantability or fitness for a particular purpose, whether arising from a statute or otherwise in law or from a course of dealing or usage of trade, all of which are expressly disclaimed, and assumes no responsibility or contingent liability, including indirect or consequential damages, for any use by the purchaser or for any adverse circumstances arising therefrom. (GEN-IDV-09-10816-D)

The SCIEX clinical diagnostic portfolio is For *In Vitro* Diagnostic Use. Product(s) not available in all countries. For information on availability, please contact your local representative or refer to sciex.com/ diagnostics. All other products are For Research Use Only. Not for use in Diagnostic Procedures.

Trademarks and/or registered trademarks mentioned herein, including associated logos, are the property of AB Sciex Pte. Ltd., or their respective owners, in the United States and/or certain other countries (see sciex.com/trademarks).

AB Sciex<sup>™</sup> is being used under license.

© 2023 DH Tech. Dev. Pte. Ltd.

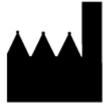

AB Sciex Pte. Ltd. Blk33, #04-06 Marsiling Industrial Estate Road 3 Woodlands Central Industrial Estate, Singapore 739256

# Contents

| Use the ADD Software                                                                                    | 5  |
|----------------------------------------------------------------------------------------------------|----|
| Configure the Devices in the Agilent LC Stack Automatically                                             |    |
| Change the Agilent Sampler Temperature Mode (Thermostat Handling)                                       |    |
| For Constant Temperature Mode                                                                           |    |
| For Variable Temperature Mode                                                                           | 13 |
| Configure the CTC PAL3 Autosampler Automatically                                                        | 14 |
| Configure and Activate the Hardware Profile                                                             | 20 |
| Hardware Profiles with Different Combinations of the ADD Software and Integrated                        |    |
| Devices                                                                                                 | 23 |
| Assign Wellplates and Map Racks                                                                         | 27 |
| Assign Wellplates in the Agilent Autosampler                                                            |    |
| Map Rack Positions for a CTC PAL3 Autosampler                                                           | 30 |
| Create an Acquisition Method                                                                            |    |
| View the Acquisition Method in the Acquisition Method Editor                                            | 40 |
| Modify Parameters for the LC Devices in the Acquisition Method                                          |    |
| Create and Submit Batches for Data Acquisition                                                          | 44 |
| Verify the Status of Instrument, Devices connected to the Instrument, and Batch                         |    |
| Acquisition                                                                                             |    |
| View Devices Parameters Used for Acquisition in File Information of Data Files                          |    |
| Create a Custom Plate Layout                                                                            |    |
| Use the Generic Agilent Autosampler and Generic Plates                                                  |    |
| Use the LC Reference Vials                                                                              |    |
| Enable Recording of the Pressure Gradient                                                               |    |
| Use the Custom Injection Program                                                                        | 63 |
| A Troubleshooting                                                                                       | 65 |
| Control Software Waiting Indefinitely during Acquisition                                                |    |
| Software Application Status for the ADD Software is in Error and the Pump Turns Off at                  |    |
| the End of a Sample                                                                                     |    |
| Control Software Goes to Error State during Acquisition                                                 | 07 |
| Hardware Profile Activation Might Take Some Time After the LC Devices Configuration in the ADD Software | 60 |
| Cluster Partner Missing Error in the ADD Software                                                       |    |
| LC Devices Show Error in the Status Dialog in the ADD Software                                          |    |
| Batch Acquisition Stops when an Autosampler is used through the ADD software                            |    |
| Missing Vial and other Errors during a Batch Acquisition                                                |    |
|                                                                                                    | 12 |

|  | Contact Us7 | 5 |
|--|-------------|---|
|--|-------------|---|

#### Contents

| Customer Training      | 75 |
|------------------------|----|
| Online Learning Center | 75 |
| SCIEX Support          |    |
| CyberSecurity          |    |
| Documentation          | 75 |

The Analyst Device Driver (ADD) software is an LC device control application for the control software. It is based on Agilent Technologies Instrument Control Framework (ICF). Currently, the ADD software can be used to control the Agilent Technologies devices and PAL3 RTC and RSI autosamplers from CTC. The ADD software uses ICF components and interfaces to provide instrument configuration, method creation and editing, communication (Run Control) and status representation.

**Note:** The ADD software is designed to interface the control software with Agilent Instrument Control Framework, a new way to control newer LC devices. Most of the Agilent-related or CTC-related user interface shown within the ADD software are provided by Agilent or CTC. These interfaces are detailed within the documentation that comes with the device. Online Help is also available through the ADD software. Familiarize yourself with these documents before using the ADD software to avoid configuration issues. Note that the Agilent documentation refers to the use of Chemstation. ADD software can be substituted for Chemstation within these instructions.

In this guide, the term control software refers to the Analyst, Analyst MD, and the Analyst TF software.

# Configure the Devices in the Agilent LC Stack Automatically

The various peripheral devices in an LC stack can be configured both automatically and manually. This procedure describes the automatic method.

When using an Agilent LC stack that includes pumps and an autosampler but does not include a DAD, connect the LAN from the computer to the pump and not to the autosampler.

- 1. Open the control software.
- 2. Make sure that the hardware profile is deactivated.
- 3. On the Navigation bar, under **Companion Software**, double-click **Analyst Device Driver**. The Windows Security Alert window opens.
- Select the networks that the Analyst Device Driver (ADD) software is allowed to communicate on and then click **Allow Access**. The Analyst Device Driver dialog opens.

| Figure 1 | l Analyst | Device | Driver | Dialog |
|----------|-----------|--------|--------|--------|
| i iguio  | . Analyse | DOVIDO | Direct | Dialog |

| Analyst Device Driver |        |        |
|-----------------------|--------|--------|
| Configure             | Method | Status |
| ÷                     |        |        |

#### 5. Click **Configure**.

The LC Device Configuration dialog opens.

#### Figure 2 LC Device Configuration Dialog

| 🛃 LC Device Configuration                                                                                                    |                          |                         |
|----------------------------------------------------------------------------------------------------|--------------------------|-------------------------|
| Aglent ELSD     Gr CTC Analytics LC     Aglent 1100/1200/1260/1290 LC     Aglent 1120/1220 LC Systems     CTC Analytics GC     Aglent 7100 CE | ><br><<br>Auto Configure | Up Down Configure Clear |
| Help Pump Pressure                                                                                                    |                          | OK Cancel               |

In the left panel, select the type of Agilent LC system to be configured.
 All of the peripheral devices for each group of Agilent LC systems are listed under that group. Expand the group to view the list.

| 🖳 LC Device Configuration                                                                                                    |        |                          |                                                            | -         |      | ×   |
|----------------------------------------------------------------------------------------------------|--------|--------------------------|------------------------------------------------------------|-----------|------|-----|
| Agilent ELSD     CTC Analytics LC     CTC PAL3 LC Sampler     Agilent 1100/1200/1260/1290 LC     Sampler     Agilent 1100/1200/1260/1290 LC     Sampler     Clust Pump     Cust Pump     Cust Pump     Cow Row Pump     Prep. Pump Cluster     Column Comp.     Sampler     Column Comp.     Sampler     Cow Row Sampler     Cow Row Sampler     Dap     HDR-Dad Cluster     MWD     VWD     RID     FLD     Valve     Low Row Valve     Rexible Cube     Universal Interface Box     Dump Value Cluster | ~      | ><br><<br>Auto Configure | Bin. Pump (G1312A)<br>HiP Sampler (G1367A)<br>DAD (G1315A) | Configure | Clea | r   |
| Pump Pressure Help Enable Real-Time Monit                                                                                                    | toring |                          |                                                            | OK        | Cano | cel |

Figure 3 LC Device Configuration Dialog: Agilent

#### 7. Click Auto Configure.

The Automatic configuration parameters dialog opens.

Figure 4 Automatic Configuration Parameters Dialog

| Automatic | configuration              | parameters | ×      |
|-----------|----------------------------|------------|--------|
| 0         | IP address [<br>Hostname [ |            |        |
|           |                            | ОК         | Cancel |

- 8. Click either the IP address or the Hostname option.
- 9. Type either the IP address or the host name for the host computer. For more information, press **F1** to open the Agilent Help.

#### 10. Click **OK**.

Auto Configure automatically detects the peripheral devices connected to the computer and lists them in the right panel in the LC Device Configuration dialog.

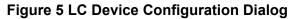

| 🛃 LC Device Configuration (modified)                                                                                                    |    |             |                                               |                          |
|----------------------------------------------------------------------------------------------------|----|-------------|-----------------------------------------------|--------------------------|
| Aglent ELSD     CTC Analytics LC     Aglent 1100/1200/1260/1290 LC     Iso. Pump     Bin. Pump     Ouat. Pump     Cuat. Pump     Prep. Pump Ouster     Column Comp.     Sampler     Low Row Sampler     HIP Sampler     DAD     HDR-Dad Ouster     MWD     WVD     RID     FLD     Valve     Low Row Valve     Rexble Cube     Universal Interface Box     Pump Valve Ouster     Column Comp. Chustor |    | < Configure | Bin. Pump (G1312A)<br>Low Row HIP Sampler (G1 | 377A)<br>Configure Clear |
| Pump Pressure Help Enable Real-Time Monitor                                                                                                    | ng |             |                                               | OK Cancel                |

- 11. To customize the settings of a peripheral device:
  - a. In the right panel, double-click the device to be configured.
  - b. Change the settings, if required.

Tip! To open the Agilent Help, click Help.

**Note:** Each Agilent pump can be assigned a unique name during configuration. The names are shown in the Instrument Control Method Editor, Status user interface, and File Info.

The dialog to configure the selected peripheral device opens.

#### Figure 6 Configure Bin. Pump Dialog

| Configure Bin. Pump | -                   | × |
|---------------------|---------------------|---|
| Communication       |                     | 4 |
| Device nam          | e Binary Pump A     |   |
| Type II             | G1312A •            | Ш |
| Serial numbe        | м                   |   |
| Firmware revisio    | n I                 |   |
| R                   | Connection settings |   |
| Options             |                     |   |
| Pressure Unit b     | N                   |   |
| External contac     |                     |   |
| Seal wash insta     | led                 |   |
| Solvent selectio    | n valve installed   |   |
|                     |                     |   |
| <                   |                     |   |
| Help                | OK Cancel           |   |

- 12. Click OK.
- 13. Repeat step 11 and step 12 for all of the peripheral devices shown in the right panel.
- 14. Click OK.
- 15. Click the minimize button on the top right part of the Analyst Device Driver dialog.

# Change the Agilent Sampler Temperature Mode (Thermostat Handling)

- 1. Open the control software.
- 2. Make sure that the hardware profile is deactivated.
- 3. Turn on the LC devices, making sure that the thermostat module is available for the sampler.
- 4. On the Navigation bar, under **Companion Software**, double-click **Analyst Device Driver**. The Windows Security Alert window opens.
- 5. Click **Configure**. The LC Device Configuration dialog opens.

| LC Device Configuration                                                                                                    |                          |                  | 0 0 ×   |
|----------------------------------------------------------------------------------------------------|--------------------------|------------------|---------|
| Aglent ELSD     CTC Analytics LC     Aglent 1100/1200/1260/1290 LC     Aglent 1120/1220 LC Systems     CTC Analytics GC     Aglent 7100 CE | ><br><<br>Auto Configure |                  |         |
| Pump Pressure<br>Help                                                                                                    |                          | Up Down Configur | e Clear |

 Select Agilent 1100/1200/1260/1290 LC, click Auto Configure, and then type the IP address of the LC stack.

All of the available modules, including the sample thermostat, are detected. The software reads the selected temperature mode from the LC stack. The default mode is **Constant temperature** mode (control setting).

Note: Do not change the mode in this configuration dialog.

- 7. Click **OK** and then save the LC configuration.
- 8. In the control software, activate a hardware profile containing the Analyst Device Driver (ADD) software.
- 9. In the ADD software, click **Status**.
- 10. In the **Status Dashboard**, right-click the autosampler tile, click **Modify > Temperature Mode** and then select the new **Temperature Mode**.

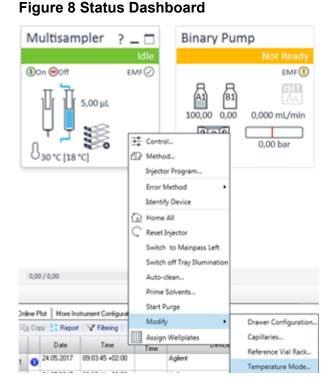

The new **Temperature Mode** is written to the LC stack. The Sampler module is shown as offline.

- 11. Deactivate the hardware profile.
- 12. Return to the ADD software, click **Configure**, and then click **Clear** to remove all of the LC devices in the right pane.
- In the left pane of the LC Device Configuration dialog, select Agilent 1100/1200/1260/1290
   LC, click Auto Configure, and then type the IP address of the LC stack. All of the LC modules, including the thermostat with the new assigned Temperature Mode, are detected.
- 14. In the control software, activate the hardware profile containing the ADD software again.

**Note:** When the **Temperature Mode** is changed, the LC devices must be configured again in the ADD software as described in steps 11 to 14.

**Note:** When the **Temperature Mode** is set to **Constant temperature mode (control setting)**, the thermostat (shown as cooler) parameters are shown in the autosampler control screen, accessed from the Status Dashboard. When **Temperature Mode** is set to **Variable temperature mode (method parameter)**, the thermostat (shown as cooler) parameters are shown in the autosampler Method Editor, which is accessed from the ADD method. Refer to the following figures.

### For Constant Temperature Mode

#### Figure 9 Change Temperature Mode

| Change Tempera | ture Mode                                    |  |  |  |
|----------------|----------------------------------------------|--|--|--|
|                |                                              |  |  |  |
| Mode:          | Constant temperature mode (control setting)  |  |  |  |
|                | Constant temperature mode (control setting)  |  |  |  |
|                | Variable temperature mode (method parameter) |  |  |  |

#### Figure 10 Sampler Control screen in the ADD Status Dashboard

| Cooler |                      |  |
|--------|----------------------|--|
| O On   | 25 <del>. ;</del> °C |  |
| 🔘 Off  |                      |  |
|        |                      |  |

Max. Temperature ≤ 5°C below ambient

| Advanced               |                                                                                                    |  |
|------------------------|----------------------------------------------------------------------------------------------------|--|
|                        |                                                                                                    |  |
| Sampling Speed         |                                                                                                    |  |
|                        | Draw Speed         100.0 [ ] µL/min           Eject Speed:         400.0 [ ] µL/min           Wait Time After Draw:         1.2 [ ] = |  |
| Needle Height Position |                                                                                                    |  |
|                        | Offset: 0.0 : mm Use Vis/Well Bottom Sensing                                                                                          |  |
| High Throughput        |                                                                                                    |  |
|                        | Sample Flush Out Factor: 5.0 ‡                                                                                                    |  |
|                        | Injection Valve to Bypass for Delay Volume Reduction                                                                                  |  |
|                        | Enable Overlapped Injection                                                                                                    |  |
|                        | When Sample is Flushed Out                                                                                                    |  |
|                        | Alter Period of Time     0.00      minutes after injection                                                                            |  |
|                        |                                                                                                    |  |
|                        |                                                                                                    |  |

#### Figure 11 Sample Method Editor

Multisampler (G7167B)

### For Variable Temperature Mode

#### Figure 12 Change Temperature Mode

| Change Tempera    | ture Mode              |                                |   |
|-------------------|------------------------|--------------------------------|---|
|                   |                        |                                |   |
| Mode:             | Variable temperature r | mode (method parameter) 🛛 🔻    |   |
|                   | Constant temperatu     | ire mode (control setting)     |   |
|                   | Variable temperatur    | e mode (method parameter)      |   |
|                   |                        |                                |   |
| Figure 13 Sample  | er Control Screen in t | he ADD Status Dashboard        |   |
| Missing Vessel    |                        | Illumination                   |   |
| _                 |                        | On On                          |   |
| Ignore m          | nissing vessel         | O Off                          |   |
|                   |                        |                                |   |
| At Power On       |                        |                                |   |
|                   |                        |                                |   |
|                   | 🗌 Turn on C            | ooler                          |   |
|                   |                        |                                |   |
|                   |                        |                                |   |
| Automatic Turn On |                        |                                |   |
|                   |                        | LL 00 0010 0.00 00 00 00 0     |   |
|                   | n on at Tuesday,       | , July 03, 2018 3:00:00 PM 🕴 🔻 | · |
|                   |                        |                                |   |
| Pump Connected to | Sampler                | Clear Workspace                |   |
| G7120A:DEB/       | AY00131 🗸              | At End of Analysis             | • |
|                   |                        |                                |   |

| Advanced               |                                                      |
|------------------------|------------------------------------------------------|
| Sampling Speed         |                                                      |
|                        | Draw Speed: 100.0 📫 µL/min                           |
|                        | Eject Speed: 400.0 📜 µL/min                          |
|                        | Wait Time After Draw: 1.2 📜 s                        |
|                        |                                                      |
| leedle Height Position |                                                      |
|                        | Offset: 0.0 😳 mm                                     |
|                        | Use Vial/Well Bottom Sensing                         |
| High Throughput        |                                                      |
|                        | Sample Flush-Out Factor: 5.0                         |
|                        |                                                      |
|                        | Injection Valve to Bypass for Delay Volume Reduction |
|                        | Enable Overlapped Injection                          |
|                        | When Sample is Flushed Out                           |
|                        | After Period of Time                                 |
|                        | 0.00 1 minutes after injection                       |
| Cooler                 |                                                      |
| Louisi                 |                                                      |
|                        | O 0n 25 ÷ ℃                                          |
|                        | OH                                                   |
|                        | Max. Temperature ≤ 5°C below ambient                 |
|                        | max. remperature s o c below ambient                 |

#### **Figure 14 Sample Method Editor**

## Configure the CTC PAL3 Autosampler Automatically

The PAL3 autosampler from CTC can be configured both automatically and manually. This procedure describes the automatic method.

**Note:** A sync cable, called the PAL connecting cable APG Remote, is used to connect the PAL3 autosampler to an Agilent pump when both the devices are configured through the Analyst Device Driver (ADD) software. The cable connects to the 15 pin INTERFACE connection on the back of the PAL3 autosampler and to the 9 pin REMOTE connection on the back of the Agilent pump.

- 1. Do one of the following:
  - If only a PAL3 autosampler is being configured using the ADD software, then continue with step 2.
  - If both Agilent devices and a PAL3 autosampler are being configured using the ADD software, then in the LC Device Configuration dialog where the Agilent devices were

configured in the section: Configure the Devices in the Agilent LC Stack Automatically, autoconfigure the PAL3 autosampler by performing steps 7 onwards in this procedure.

**Note:** Make sure to add the CTC PAL3 autosampler to the ADD software configuration before adding any other LC devices.

- 2. Open the control software.
- 3. Make sure that the hardware profile is deactivated.
- 4. On the Navigation bar, under **Companion Software**, double-click **Analyst Device Driver**. The Windows Security Alert window opens.
- 5. Select the networks that the ADD software is allowed to communicate on and then click **Allow Access**.

The Analyst Device Driver dialog opens.

#### Figure 15 Analyst Device Driver Dialog

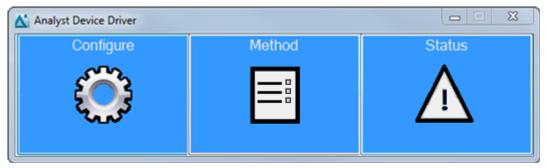

#### 6. Click Configure.

The LC Device Configuration dialog opens.

| LC Device Configuration (modified)                | ><br><<br>Auto Configure |         |                              |
|---------------------------------------------------|--------------------------|---------|------------------------------|
| Pump Pressure<br>Help Enable Real-Time Monitoring |                          | Up Down | Configure Clear<br>OK Cancel |

Figure 16 LC Device Configuration Dialog

7. If required, select **CTC Analytics LC** system in the left panel. Expand the CTC Analytics LC group to view the peripheral devices for that group.

| Aglert ELSD     CTC Analytics LC     CTC Analytics C     Aglert 1100/1200/1290 LC     Aglert 1120/1220 LC Systems     CTC Analytics GC     Aglert 7100 CE | ><br><<br>Auto Configure | Up Down Configure | e Clear |
|----------------------------------------------------------------------------------------------------|--------------------------|-------------------|---------|
| Pump Pressure Help Enable Real-Time Monitoring                                                                                                    |                          | ок                | Cancel  |

Figure 17 LC Device Configuration Dialog

#### 8. Click Auto Configure.

The Automatic Configuration Parameters dialog opens.

#### Figure 18 Automatic Configuration Parameters Dialog

| Automatic configuration parameter                 | ers 🛛 🔍   | J  |
|---------------------------------------------------|-----------|----|
| Connection Information<br>IP Address or Hostname: |           |    |
|                                                   | OK Cancel | 11 |

- 9. Type either the IP address or the hostname for the host computer.
- 10. Click **OK**.

Auto Configure automatically detects the peripheral devices connected to the computer and lists them in the right panel in the LC Device Configuration dialog.

Figure 19 LC Device Configuration Dialog with only the CTC PAL3 Autosampler Configured using the ADD Software

| - LC Device Configuration (modified)                                                                                                    |                |                               |        |
|----------------------------------------------------------------------------------------------------|----------------|-------------------------------|--------|
| Aglert ELSD     Aglert 1100/1200/1250/1290 LC     Aglert 1100/1200/1260/1290 LC     Aglert 1120/1220 LC Systems     CTC Analytics GC     Aglert 7100 CE | Auto Configure | CTC PAL3 LC Sampler (PAL3n/a) | Cear   |
| Pump Pressure<br>Help Enable Real-Time Monitoring                                                                                                    |                | ОК                            | Cancel |

- 11. Click CTC PAL3 in the right pane and then click **Configure**.
- 12. Click **Retrieve Configuration**.

| Figu | re 20 Retrieve Configu     | ration         |    |        |
|------|----------------------------|----------------|----|--------|
| Con  | figure CTC PAL3 LC Sampler |                |    | ×      |
|      | Connection Information     |                |    |        |
|      | IP Address or Hostname:    | 192.168.255.12 |    |        |
|      | Instrument Name:           | PAL3           |    |        |
|      | Firmware Version:          | 2.4.17310.1610 |    |        |
|      | Serial Number:             | n/a            |    |        |
|      | Retrieve Configuration     |                |    |        |
|      | Tray Configuration         |                |    |        |
|      | Help                       |                | ОК | Cancel |

**Note:** When adding or changing a CTC PAL3 autosampler configuration, or if there is an accidental physical interference with the autosampler, then **Retrieve Configuration** must be performed in the Configure CTC PAL3 LC Sampler dialog to retrieve the latest configuration. If the hardware profile is active during an accidental physical interference with the autosampler, then it must be deactivated and then activated again after the recovery Retrieve Configuration is successful.

- 13. If the Retrieve Configuration is successful, then click **Tray Configuration** if there were any changes made to the tray configuration as well.
- 14. Click OK.
- 15. If required, customize the settings of the PAL3 device in the right panel using the PAL terminal.
- 16. After the changes are completed, reconfigure the device using steps 7 to 14.
- 17. Select the appropriate Agilent devices from the left pane and then click **Auto Configure**. The Automatic Configuration Parameters dialog opens.
- 18. Type either the IP Address or the Hostname for the host computer and then click OK. Auto Configure automatically detects the peripheral devices connected to the computer and lists them in the right panel in the LC Device Configuration dialog.

# Figure 21 LC Device Configuration Dialog with both Agilent Devices and the CTC PAL3 Autosampler Configured using the ADD Software

| LC Device Configuration (modified)                                                                                                    | -                                                                                                    | - 0 |        |
|----------------------------------------------------------------------------------------------------|----------------------------------------------------------------------------------------------------|-----|--------|
| Aglert ELSD     CTC Analytics LC     Aglert 1100/1200/1260/1290 LC     Aglert 1120/1220 LC Systems     CTC Analytics GC     Aglert 7100 CE | CTC PAL3 LC Sampler (PAL3n/a)<br>Bin. Pump (G7120A:DEBAY01097)<br>Column Comp. (G71168:DEBA401959)<br>DAD (G71178:DEBAW01219)<br>Auto Configure |     |        |
|                                                                                                    | Up Down Configu                                                                                                    | e ( | Clear  |
| Pump Pressure                                                                                                    | OK                                                                                                    |     | Cancel |

- 19. Click **OK** in the LC Device Configuration dialog.
- 20. Click the minimize button on the top right part of the Analyst Device Driver dialog.

## **Configure and Activate the Hardware Profile**

- 1. On the Navigation bar, double-click **Hardware Configuration**. The Hardware Configuration Editor opens.
- 2. Click **New Profile**. The Create New Hardware Profile dialog opens.
- 3. Type a name in the **Profile Name** box.
- 4. Click **Add Device**. The Available Devices dialog opens.
- 5. Select Mass Spectrometer as the Device Type.
- 6. In the **Devices** section, select a mass spectrometer, and then click **OK**.

- 7. In the Create New Hardware Profile dialog, click **Setup Device** and configure the mass spectrometer as required. Refer to the control software document: *Help* or *System User Guide*.
- 8. Click **Add Device**. The Available Devices dialog opens.
- 9. Select **Software Application** from the **Device Type** list. Software Application is listed in the Devices section.

Figure 22 Available Devices Dialog

| vailable Devices                               | ×      |
|------------------------------------------------|--------|
| Device Type:                                   |        |
| Software Application                           | -      |
| Devices:                                       |        |
| Software Application <not configured=""></not> |        |
| ОК                                             | Cancel |

- 10. Click **OK**.
- 11. In the Create New Hardware Profile dialog, make sure that the Software Application entry is selected and then click **Setup Device**.

The Software Applications Settings dialog opens. The **Analyst Device Driver** option is selected in the Software applications section.

| Software Application Set | tings       |
|--------------------------|-------------|
| Software applications:   |             |
|                          |             |
|                          |             |
| Simulate <u>d</u> evice  | Alias name: |
| ОК                       | Cancel Help |

Figure 23 Software Application Settings Dialog

12. Select the required options and click **OK**. The Analyst Device Driver (ADD) is added to the current profile.

| Figure 24 Create New Hardwa | are Profile Dialog |
|-----------------------------|--------------------|
|-----------------------------|--------------------|

| Create New Ha  | rdware Profile                                                                              | ×             |
|----------------|---------------------------------------------------------------------------------------------|---------------|
| Profile Name:  | ADD_TQ5500                                                                                  |               |
| Devices in cur | rent profile:                                                                               |               |
| 🖽 👌 Mass       | Spectrometer Triple Quad 5500 (0) on Ethernet<br>vare Application Analyst Device Driver (0) | Add Device    |
|                |                                                                                             | Delete Device |
|                |                                                                                             | Setup Device  |
|                |                                                                                             |               |
|                |                                                                                             |               |
|                |                                                                                             |               |
|                |                                                                                             |               |
|                |                                                                                             |               |
|                | ОК                                                                                          | Cancel        |

13. Click **OK**.

The new hardware profile is created.

14. With the newly created hardware profile selected, click Activate Profile.

Tip! If the hardware profile activates successfully, then set the Read Only attribute on the hwpf file, located in D:\Analyst Data\Projects\API Instrument\Configuration, to prevent accidental changes. Make sure to remove the Read Only attribute before editing the hardware profile.

15. Click Close.

# Hardware Profiles with Different Combinations of the ADD Software and Integrated Devices

The Analyst Device Driver (ADD) software supports hardware profiles containing different combinations of Agilent, CTC, Shimadzu, ExionLC, and other devices connected using the ADD software or connected as integrated devices. Some examples of possible combinations of devices in a hardware profile are provided. Refer to the table: Table 1.

If a hardware profile contains some devices configured using the ADD software and some configured as an integrated device, then the integrated device is configured using the control software and the ADD-controlled device is configured using the ADD software.

| Devices configured using ADD                                                                                                    | Devices configured as integrated devices        |
|----------------------------------------------------------------------------------------------------|-------------------------------------------------|
| PAL3 autosampler from CTC                                                                                                    | DAD, Agilent pump, oven, and so on              |
| DAD, Agilent pump, CTC PAL3 autosampler, oven, and so on.                                                                                                    | N/A                                             |
| <b>Note:</b> A sync cable, called the PAL connecting cable APG Remote, is used to connect the PAL3 autosampler to an Agilent pump when both of the devices are configured through the ADD software. Depending on the Agilent device, a sync cable is required between the CTC PAL3 device and pump. An ERI connector is required for Agilent 1260 Infinity II pumps and an APG connector is required for the Agilent 1290 pump. |                                                 |
| PAL3 autosampler                                                                                                    | Shimadzu pump, column oven, PDA, UV<br>Detector |
| PAL3 autosampler                                                                                                    | ExionLC pump, column oven, PDA, and so on       |
| Agilent autosampler, Agilent pump, oven,<br>DAD, and so on                                                                                                    | N/A                                             |

# Table 1 Examples of Possible Combinations of Devices Configured using the ADDSoftware or Configured as Integrated Devices in a Hardware Profile

| Devices configured using ADD       | Devices configured as integrated devices                                                                                               |  |  |
|------------------------------------|----------------------------------------------------------------------------------------------------|--|--|
| Agilent autosampler                | Agilent pump, oven, DAD, and so on                                                                                                    |  |  |
| Agilent autosampler                | Shimadzu pump, column oven, PDA, UV<br>Detector                                                                                        |  |  |
| Agilent autosampler                | ExionLC pump, column oven, PDA, and so on                                                                                              |  |  |
| Agilent pump, oven, DAD, and so on | PAL autosampler                                                                                                    |  |  |
| Agilent autosampler                | PAL autosampler; Agilent pump, oven, DAD, and so on                                                                                    |  |  |
|                                    | <b>Note:</b> When multiple autosamplers are included in the hardware profile, only the last added autosampler is used for acquisition. |  |  |
| Agilent pump, oven, DAD, and so on | PAL autosampler; Shimadzu pump, column oven, PDA, UV Detector                                                                          |  |  |
| Agilent pump, oven, DAD, and so on | PAL autosampler; ExionLC pump, column oven, PDA, and so on                                                                             |  |  |

# Table 1 Examples of Possible Combinations of Devices Configured using the ADD Software or Configured as Integrated Devices in a Hardware Profile (continued)

# Create a Hardware Profile with Different Combinations of ADD and Integrated Devices

As an example, the following procedure describes the steps to create a hardware profile that contains a mass spectrometer, Agilent pump and column oven as integrated devices, and the CTC PAL3 autosampler as a device controlled by the Analyst Device Driver (ADD) software. The procedure also describes creating an acquisition method for such a hardware profile.

- 1. In the ADD software, autoconfigure the CTC PAL3 autosampler. Refer to the section: Configure the CTC PAL3 Autosampler Automatically.
- 2. Create a hardware profile in the control software and then activate it. Refer to the control software document: *Help* and the section: Configure and Activate the Hardware Profile.

Figure 25 Sample Hardware Profile with Agilent Pump and Column Oven Configured as Integrated Devices and CTC PAL3 Autosampler Configured with the ADD

Devices in current profile:

| ± | Mass Spectrometer QTRAP 5500 (0) on Ethernet       |
|---|----------------------------------------------------|
| ÷ | Pump Agilent 1260 G1312B (0) on Serial Port 1      |
| ÷ | Column Oven Agilent 1260 G1316A (0) on Serial Port |
| ÷ | Software Application Analyst Device Driver (0)     |
|   | -                                                  |

3. Open the Acquisition Method Editor.

#### Figure 26 Acquisition Method Editor

| Acquisition method                                                                                                    | Acquisition Method Properties                                                                                                    |          |  |  |
|----------------------------------------------------------------------------------------------------|----------------------------------------------------------------------------------------------------|----------|--|--|
| Acquisition Method     Mass Spec 0.000 min     Period 0.000 min     Beriod 0.000 min     Beriod 0.000 min     Beriod 0.000 min     Beriod 0.000 min     Beriod 0.000 mins)     Second 0.000 mins)     Second 0.000 mins)     Sec | Comment:<br>Duration (min): 0.100<br>Synchronization Mode: No Sync<br>Auto-Equilibration<br>Auto-Equilibration<br>Auto-Equilibration Duration (min): 0                          |          |  |  |
|                                                                                                    | Original Configuration Device methods:<br>Instrument signature: QTRAP 5500 Aglert 1260 LC Binary Pum<br>Ion Source: Turbo Spray Aglert 1260 TCC Method<br>Analyst Device Driver | p Method |  |  |

- 4. Set the Synchronization Mode to Manual/AAO Sync.
- 5. Provide the parameter values for the mass spectrometer, pump, and the column oven. Refer to the control software document: *Help*.
- 6. Save the acquisition method.
- 7. Maximize Analyst Device Driver window and then click **Method** to update PAL3 parameters using the ADD software.

| le View                       |                             | Method Custom Inject |
|-------------------------------|-----------------------------|----------------------|
| L3 Bruary Pump Column Comp. 1 |                             |                      |
| Sorpt<br>Select Method Sorpt  | Parameter Setup Description |                      |
| DEFAULTSCRIPT                 | >                           |                      |
| Hide read only Parameters     |                             |                      |
|                               |                             |                      |
|                               |                             |                      |
|                               |                             |                      |
|                               |                             |                      |
|                               |                             |                      |
|                               |                             |                      |
|                               |                             |                      |
|                               |                             |                      |
|                               |                             |                      |
|                               |                             |                      |
|                               |                             |                      |
|                               |                             |                      |
|                               |                             |                      |
|                               |                             |                      |
|                               |                             |                      |
|                               |                             |                      |
|                               |                             |                      |
|                               |                             |                      |
|                               |                             |                      |
|                               |                             |                      |
|                               |                             |                      |

Figure 27 Instrument Control Method Editor

- 8. Select a script from the **Select Method Script** list. Refer to the PAL3-specific section: Create an Acquisition Method.
- 9. Update the parameter values for the PAL3 autosampler as required. Refer to the PAL3specific section: Create an Acquisition Method.
- To save the parameter values for the peripheral devices in the same method that was created in step 6, click File > Save to Analyst .dam file. The Save Method dialog opens.
- 11. Select the method that was created in step 6, and then click **Save**.
- Click Yes in the Confirm Save As dialog. The parameter values for the PAL3 are saved in the same method that was created in step 6.
- 13. Click File > Exit.
- Open the acquisition method in the control software and then click Analyst Device Driver in the left pane in the Acquisition Method Editor. The parameters for the CTC PAL3 autosampler are shown in the Software Application Properties tab.

| er 1 (PAL3): "PAL3"<br>:<br>num Volume:<br>un Volume:<br>n Sense Sample Vial:<br>le Aspirate Flow Rate:<br>Strokes: | SYH208312<br>100 μL<br>10 μL<br>Off                                                                                       |
|----------------------------------------------------------------------------------------------------|----------------------------------------------------------------------------------------------------|
| le Aspirate Flow Rate:<br>Strokes:                                                                                  | Off                                                                                                    |
|                                                                                                    | 10<br>0<br>500<br>0<br>0.5<br>Off<br>30<br>0<br>0<br>LCInjector1<br>5<br>500<br>500<br>0<br>0<br>100<br>100<br>100<br>100 |
|                                                                                                    | d Chromatograph:<br>h Station:<br>h Volume:<br>t Name:<br>t Version:                                                      |

Figure 28 Parameters for the CTC PAL3 Autosampler in Acquisition Method Editor

This method can be used to acquire samples.

## **Assign Wellplates and Map Racks**

Some devices might need to be further configured, such as assigning wellplates in Agilent autosamplers, resetting the injector, and mapping racks in the PAL3 autosampler. For such configuration, use the Status mode in the Analyst Device Driver (ADD) software.

The Status mode enables the user to configure the connected devices directly.

**Tip!** If a hardware profile is already configured for the peripheral devices in an LC stack and after that the devices are further configured using the Status mode, then those devices must be automatically configured again using the ADD software. First deactivate the hardware profile and then automatically configure the devices. Refer to the section: Configure the Devices in the Agilent LC Stack Automatically or Configure the CTC PAL3 Autosampler Automatically.

### Assign Wellplates in the Agilent Autosampler

1. Click **Status** in the Analyst Device Driver dialog.

#### Figure 29 Analyst Device Driver Dialog

| Analyst Device Driver |        |        |
|-----------------------|--------|--------|
| Configure             | Method | Status |
|                       |        | Â      |

The Status dialog opens.

#### Figure 30 Status Dialog

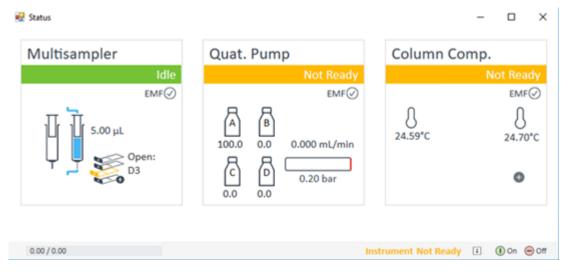

2. To open the menu to control the autosampler, right-click in the Multisampler pane.

**Tip!** To use the menu to control other devices, right-click in the pane for that device.

**Note:** The autosampler might not automatically detect which plates are placed inside the autosampler trays.

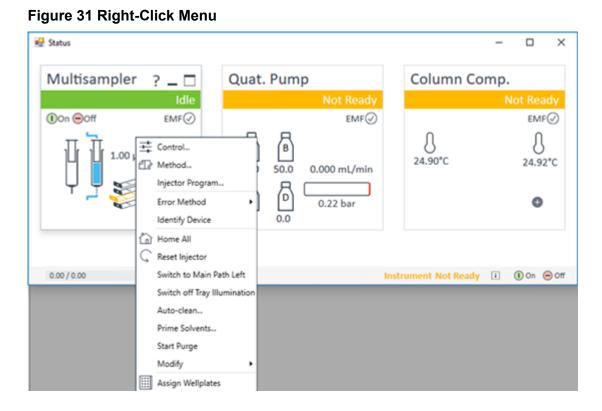

3. To view the plates that are currently available, move the cursor over the plate picture in the Multisampler status pane.

| Status             |                               | -            |           |
|--------------------|-------------------------------|--------------|-----------|
| Multisampler ? _ 🗆 | Quat. Pump                    | Column Comp. |           |
| Idle               | Not Ready                     | N            | lot Ready |
| IOn Off EMF⊘       | EMF                           |              | EMF⊘      |
| Π Π 5.00 μL        | A B<br>100.0 0.0 0.000 mL/min | 24.62°C      | 24.72*C   |
| U U US             | C D 0.20 bar                  |              | 0         |
| 0.00/0.00          | 52658A                        |              |           |

Figure 32 Viewing the Plates inside the Autosampler

4. To change the plates, right-click in the Multisampler status pane and then click **Assign Wellplates**.

Figure 33 Tray and Plate Configuration Dialog

|            | d Plate Configur | ation              |   |              |              |                    | -      |          | ×    |
|------------|------------------|--------------------|---|--------------|--------------|--------------------|--------|----------|------|
| Assign Sam | ple Container    |                    |   |              |              |                    |        |          |      |
| Drawer     | Container ID     | Front              |   | 180° Rotated | Container ID | Back               |        | 180° Rot | ated |
| 3          | P5               | <no plate=""></no> | • |              | P6           | <no plate=""></no> | -      |          |      |
| 2          | P3               | <no plate=""></no> | - |              | P4           | <no plate=""></no> | -      |          |      |
| 1          | P1               | *54VialPlate*      | • |              | P2           | <no plate=""></no> | •      |          |      |
|            |                  |                    |   |              |              |                    |        |          |      |
|            |                  |                    |   |              |              |                    |        |          |      |
|            |                  |                    |   |              |              | OK                 | Cancel | н        | elp  |

5. Select the required plates and then click **OK**.

### Map Rack Positions for a CTC PAL3 Autosampler

1. Click **Status** in the Analyst Device Driver dialog.

#### Figure 34 Analyst Device Driver Dialog

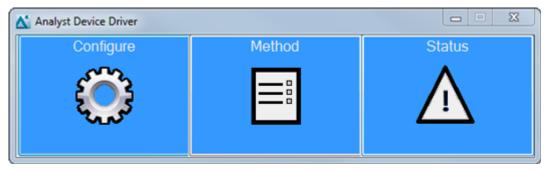

The Status dialog for the PAL3 autosampler opens.

| 🦉 Status                                               |                 |              |
|--------------------------------------------------------|-----------------|--------------|
| PAL3                                                   |                 |              |
| Idle                                                   |                 |              |
| Petter Stack 1 21.6°C Park Station 1 LS 3 RobotArmLeft |                 |              |
| Valve Drive<br>1) InjectorValve                        |                 |              |
|                                                        |                 |              |
| 0.00 / 0.00                                            | Instrument Idle | i 🕕 On 😑 Off |

#### Figure 35 Status Dialog for PAL3 Autosampler

2. Right-click in the PAL3 pane. The right-click menu opens.

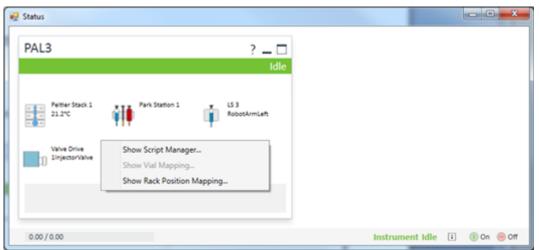

Figure 36 Status Dialog for PAL3 Autosampler — Right-click Menu

3. Click **Show Rack Position Mapping**. The PAL3 Rack Position - Mapping dialog opens.

| Drawer 1 (Rack 4)       1       VT54         Drawer 1 (Rack 5)       2       VT54         Drawer 2 (Rack 6)       1       VT54         Drawer 2 (Rack 7)       2       VT54         Drawer 3 (Rack 8)       1       VT54         Drawer 3 (Rack 8)       1       VT54         Rack Postion 1       None       Rack Postion 7       None         Rack Postion 2       None       Rack Postion 8       None         Rack Postion 3       None       Rack Postion 9       None         Rack Postion 4       None       Rack Postion 10       None         Rack Postion 5       None       Rack Postion 11       None                                                                                                    |     | Module Nam    | e     | Slot | Traj             | у Туре |
|----------------------------------------------------------------------------------------------------|-----|---------------|-------|------|------------------|--------|
| Drawer 2 (Rack 6)     1     VT54       Drawer 2 (Rack 7)     2     VT54       Drawer 3 (Rack 8)     1     VT54       The second second sec | ,   | Drawer 1 (Ra  | ck 4) | 1    | VT5              | 4      |
| Drawer 2 (Rack 7)     2     VT54       Drawer 3 (Rack 8)     1     VT54       Rack Postion 1     None     III       Rack Postion 2     None     Rack Postion 7       Rack Postion 3     None     Rack Postion 9       Rack Postion 4     None     Rack Postion 10                                                                                                    |     | Drawer 1 (Rad | ck 5) | 2    | VT5              | 4      |
| Drawer 3 (Rack 8)     1     VT54       Rack Position 1     None     III       Rack Position 2     None     Rack Position 7       None     Rack Position 8     None       Rack Position 3     None     Rack Position 9       Rack Position 4     None     Rack Position 10                                                                                                    |     | Drawer 2 (Rad | ck 6) | 1    | VT5              | 4      |
| Rack Position 1     None     III       Rack Position 1     None     Rack Position 7     None       Rack Position 2     None     Rack Position 8     None       Rack Position 3     None     Rack Position 9     None       Rack Position 4     None     Rack Position 10     None                                                                                                    |     | Drawer 2 (Rad | ck 7) | 2    | VT5              | 4      |
| Rack Position 1     None     Rack Position 7     None       Rack Position 2     None     Rack Position 8     None       Rack Position 3     None     Rack Position 9     None       Rack Position 4     None     Rack Position 10     None                                                                                                    |     | Drawer 3 (Rad | ck 8) | 1    | VT5              | 4      |
| Rack Position 2     None     Rack Position 8     None       Rack Position 3     None     Rack Position 9     None       Rack Position 4     None     Rack Position 10     None                                                                                                    |     |               |       | ·    |                  |        |
|                                                                                                    |     |               |       |      |                  |        |
| Rack Position 5 None   Rack Position 11 None                                                                                                    | Rad | ck Position 4 | None  | •    | Rack Position 10 | None   |
| Rack Position 6 None   Rack Position 12 None                                                                                                    |     |               | None  | ▼    |                  | None   |

| Figure 37 PAL3 | Rack Position | <ul> <li>Mapping</li> </ul> | Dialog |
|----------------|---------------|-----------------------------|--------|
|----------------|---------------|-----------------------------|--------|

4. Map the rack positions in the dialog to the rack positions in the autosampler.

|     | Module Nam                   | e                    | Slot   | 1                                  | Tray Type |   |
|-----|------------------------------|----------------------|--------|------------------------------------|-----------|---|
| •   | Drawer 1 (Ra                 | ck 4)                | 1      | V                                  | T54       |   |
|     | Drawer 1 (Ra                 | ck 5)                | 2      | V                                  | T54       |   |
|     | Drawer 2 (Ra                 | ck 6)                | 1      | V                                  | T54       |   |
|     | Drawer 2 (Ra                 | ck 7)                | 2      | V                                  | T54       |   |
|     | Drawer 3 (Ra                 | ck 8)                | 1      | V                                  | T54       |   |
|     |                              |                      |        |                                    |           | • |
|     | k Position 1<br>k Position 2 | Drawer 1<br>Drawer 2 | •<br>• | Rack Position 7<br>Rack Position 8 | None      |   |
|     |                              |                      |        | Rack Position 8                    | None      |   |
| Rac | k Position 3                 | Drawer 3             |        | Rack Position 9                    | None      |   |
|     |                              |                      |        |                                    | None      |   |
| Rac | k Position 3                 | Drawer 3             | •      | Rack Position 9                    | None      |   |

Figure 38 PAL3 Rack Position - Mapping Dialog

**Note:** Make sure that this same mapping is used in the Sample tab and Locations tab when a batch is created in the Batch Editor in the control software. Refer to the CTC PAL3 section: Create and Submit Batches for Data Acquisition.

- 5. Click OK.
- 6. Right-click in the **PAL3** field and then click **Show Script Manager**. The PAL3 Scripts dialog opens.

#### Figure 39 PAL3 Scripts Dialog

| PAL3 Scripts  |                |                |                      |    |         |
|---------------|----------------|----------------|----------------------|----|---------|
| 🗙 Remove 🛛 📑  | Import Scripts | Export Scripts | <b>Reset Scripts</b> |    | 🕐 Help  |
| Name          | Description    |                |                      |    | Version |
| DEFAULTSCRIPT | Default Script |                |                      |    | 1.0     |
|               |                |                |                      |    |         |
|               |                |                |                      |    |         |
|               |                |                |                      |    |         |
|               |                |                |                      |    |         |
|               |                |                |                      |    |         |
|               |                |                |                      |    |         |
|               |                |                |                      |    |         |
|               |                |                |                      |    |         |
|               |                |                |                      |    |         |
|               |                |                |                      |    |         |
|               |                |                |                      |    |         |
|               |                |                |                      |    |         |
|               |                |                |                      | ОК | Cancel  |
|               |                |                |                      |    |         |

- 7. Click Import Scripts.
- 8. Navigate to the folder where the PAL3 scripts are stored.

**Tip!** On computers configured with the Windows 10, 64-bit operating system, browse to the folder: C:\Program Files (x86)\AB SCIEX\AnalystDeviceDriver\CTCScripts.

The folder contains seven PAL3 scripts:

- LC Injection.xml
- LC MS Fast Injection.xml
- LC MS Standard Injection.xml
- LC Injection\_AllLSTools\_DeepNdl.xml
- LC Injection\_SwitchVLV\_TransferTime\_DeepNdl.xml
- LC MS Fast Injection 1or2valve DeepNdl.xml
- LC MS Standard Injection 1or2valve DeepNdl.xml
- 9. Click the required script file. For example, select LC Injection.xml.

The imported script is shown in the PAL3 Scripts dialog.

| Figure | 40 | PAL3 | Scripts | Dialog |
|--------|----|------|---------|--------|
|--------|----|------|---------|--------|

| PAL3 Scripts  |                                                 |         |
|---------------|-------------------------------------------------|---------|
| 🗙 Remove   📑  | Import Scripts 📑 Export Scripts 📋 Reset Scripts | 🕐 Help  |
| Name          | Description                                     | Version |
| DEFAULTSCRIPT | Default Script                                  | 1.0     |
| LC Injection  | LC Injection with a syringe                     | 1.0     |
|               | OK                                              | Cancel  |
|               |                                                 |         |

**Note:** A script must be imported only once if the same hardware configuration is used. If a hardware change is made in the PAL3 autosampler, for example if a new drawer or a tool is added, then we recommend configuring the PAL3 autosampler again using the **Configure** option in the ADD, and then checking for the presence of the selected script in the Instrument Control Method Editor. Refer to step 7 in the section: Create an Acquisition Method. If the script is not listed in the Instrument Control Method Editor, then import it again.

10. Click **OK**.

## **Create an Acquisition Method**

- 1. On the Navigation bar, under **Acquire**, double-click **Build Acquisition Method**. The Acquisition Method window opens.
- 2. On the Acquisition Method Properties tab, click **Manual/AAO Sync** in the **Synchronization Mode** field.

- 3. For the mass spectrometer, provide the values for the different parameters on the MS and Advanced MS tabs. Refer to the control software document: *Help*.
- 4. Click File > Save.
- 5. Maximize the Analyst Device Driver dialog.
- 6. Click **Method**.

The Instrument Control Method Editor opens. The editor contains one tab for each peripheral device that was configured in the LC Device Configuration dialog.

| Figure 41 | Unsaved | Method | Dialog | (Agilent | <b>Devices</b> ) |
|-----------|---------|--------|--------|----------|------------------|
|-----------|---------|--------|--------|----------|------------------|

| 👻 Unsaved method - Instrument Control Method Editor |                                                                                                    |                        |
|-----------------------------------------------------|----------------------------------------------------------------------------------------------------|------------------------|
| File View                                           |                                                                                                    | Method Custom Injector |
| Low Flow HP Sangler Binary Punp A                   |                                                                                                    |                        |
|                                                     | Binary Pump A (                                                                                                    | (G1312A)               |
| Flow                                                | Advarced                                                                                                    |                        |
| 0.000 C stil./min                                   | ▲ Timetable (empty)                                                                                                    |                        |
|                                                     |                                                                                                    | function centric view  |
| Solver/s         A         1000 : %                 | Time jmin         A [2]         B [2]         Plose<br>jmL/minj<br>0.00         Mask: Pressure<br>Line jbinj           0.00         100.0         0.0         0.000         400.00 |                        |
|                                                     | Add Remove Clear All Clear Empty                                                                                                    |                        |
|                                                     | Cut Copy Paste Shit Times 0.00 ; min                                                                                                    |                        |

| Piet Union     Description         Solid         Solid         DEFAULTSORIPT         Hold read only Parameters         Parameter Solup | e View                       |                            | Mathad Contraction   |
|----------------------------------------------------------------------------------------------------|------------------------------|----------------------------|----------------------|
| Solst Solst DeFAULTSCRIPT V                                                                                                    |                              |                            | Method Custom Inject |
| Select Method Sogit Personeter Settio Description DEFAULTSCRIPT                                                                        | Binary Pump Column Comp. DAD |                            |                      |
| DEFAULTSCRIPT V                                                                                                    |                              | Baranatar Sahan Passalatan |                      |
|                                                                                                    |                              | Parameter ompi Description |                      |
| Hole read only Parameters                                                                                                    | DEFAULTSCRIPT                | ×                          |                      |
|                                                                                                    | Hde read only Parameters     |                            |                      |
|                                                                                                    |                              |                            |                      |
|                                                                                                    |                              |                            |                      |
|                                                                                                    |                              |                            |                      |
|                                                                                                    |                              |                            |                      |
|                                                                                                    |                              |                            |                      |
|                                                                                                    |                              |                            |                      |
|                                                                                                    |                              |                            |                      |
|                                                                                                    |                              |                            |                      |
|                                                                                                    |                              |                            |                      |
|                                                                                                    |                              |                            |                      |
|                                                                                                    |                              |                            |                      |
|                                                                                                    |                              |                            |                      |
|                                                                                                    |                              |                            |                      |
|                                                                                                    |                              |                            |                      |
|                                                                                                    |                              |                            |                      |
|                                                                                                    |                              |                            |                      |
|                                                                                                    |                              |                            |                      |
|                                                                                                    |                              |                            |                      |
|                                                                                                    |                              |                            |                      |
|                                                                                                    |                              |                            |                      |
|                                                                                                    |                              |                            |                      |
|                                                                                                    |                              |                            |                      |
|                                                                                                    |                              |                            |                      |

Figure 42 Unsaved Method Dialog (CTC PAL3 Device)

7. (For the CTC PAL3 device) Select a script from the **Select Method Script** list.

Scripts provide a predesigned template of parameters for the CTC PAL3 devices. If a customized template of parameters is needed, then contact SCIEX support at sciex.com/ request-support.

Parameters for the selected script are shown.

| e View                    |                                   |       | Method Custom Inject |
|---------------------------|-----------------------------------|-------|----------------------|
| ipt<br>ect Method Script  | Parameter Setup Description       |       |                      |
| Injection                 | <ul> <li>Setup</li> </ul>         |       |                      |
| Hide read only Parameters | Tool                              | none  |                      |
|                           | Wash Station                      |       |                      |
|                           | Liquid Chromatograph              |       |                      |
|                           | Wash Volume                       | 70    | 5                    |
|                           | Pre Wash                          |       |                      |
|                           | Pre Clean With Solvent 1          | 0     |                      |
|                           | Pre Clean With Solvent 2          | 0     |                      |
|                           | Pre Clean With Sample             | 0     |                      |
|                           | <ul> <li>Load Sample</li> </ul>   |       |                      |
|                           | sampleVialDepth                   | 30    | mm                   |
|                           | Air Volume                        | 0     | uL.                  |
|                           | Sample Aspirate Flow Rate         | 10    | ut/s                 |
|                           | Bottom Sense Sample Vial          | off 💌 |                      |
|                           | Height From Bottom Sample Vial    | 0.5   | mm                   |
|                           | Filling Strokes                   | 0     |                      |
|                           | Pullup Delay                      | 500   | ms                   |
|                           | Leave Drawer Open                 | o# •  |                      |
|                           | <ul> <li>Inject Sample</li> </ul> |       |                      |
|                           | Inject Sample Flow Rate           | 5     | µL/s                 |

Figure 43 Parameters for the Selected Script LC Injection

**Note:** Each script installed with the Analyst Device Driver (ADD) software is designed for a specific tool.

- LC Injection: To be used only when using a standard syringe tool (for example, D7/57, D8/57) and wash module (for example, Fast Wash). Do not use this script when using the LCMS Tool and LCMS Wash module.
- LCMS\_Standard: To be used only when LCMS-P Tool and LCMS Wash are installed.
- LCMS\_Fast: To be used only when LCMS-P Tool and LCMS Wash are installed. This script is different than the Standard version. This script does not contain an outside needle wash that speeds up the wash process. If carryover is an issue, then use the LCMS Standard script.
- LC Injection\_AllLSTools\_DeepNdI: To be used with the RTC model to support all available LS tools with deeper needle penetration enabled.
- LC Injection\_SwitchVLV\_TransferTime\_DeepNdI: To be used for online solid phase extraction (SPE). This script supports a switching valve, has a transfer time field, and has deeper needle penetration enabled.
- LC MS Fast Injection\_1or2valve\_DeepNdI: To be used with the LCMS-P Tool. This script supports up to two valves and has deeper needle penetration enabled.
- **LC MS Standard Injection\_1or2valve\_DeepNdI**: To be used with the LCMS-P Tool. This script supports up to two valves and has deeper needle penetration enabled.
- 8. Modify the values of the parameters for the peripheral devices, as required. For more information, press **F1** to open the Agilent Help or the CTC Help.
- 9. To save the parameter values for the peripheral devices in the same method that was created in steps 2 and 3, click **File > Save to Analyst .dam file**.

#### Figure 44 File Menu

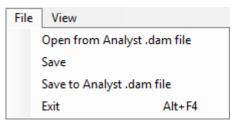

**Tip!** The **File** > **Save** menu option can also be used to save the parameter values in the same method that was created in steps 2 and 3.

The Save Method dialog opens.

10. Select the method that was created in steps 2 and 3, and then click Save.

- 11. Click **Yes** in the Confirm Save As dialog. The parameter values for the peripheral devices are saved in the same method that was created in steps 2 and 3.
- 12. Click File > Exit.
- 13. Close the Analyst Device Driver dialog.

# View the Acquisition Method in the Acquisition Method Editor

- 1. In the control software, on the Navigation bar, under **Acquire**, double-click **Build Acquisition Method**.
- Open the method that was created in the previous section. The method opens and Analyst Device Driver (ADD) software application is shown in the Acquisition Method pane.

#### Figure 45 Analyst Device Driver in the Acquisition Method Editor

| Acquisition method                                                                                                    | Acquisition Method Properties                                                                                                    |
|----------------------------------------------------------------------------------------------------|----------------------------------------------------------------------------------------------------|
| <ul> <li>Acquisition Method</li> <li>-Ø. Mass Spec 4.999 min</li> <li>-∂. Period 4.999 min</li> <li>-Ø. Period 4.999 min</li> <li>-Ø. Analyst Device Driver</li> </ul> | Comment:<br>Duration (min): 4.999<br>Synchronization Mode: Manual/AAD Sync  Auto-Equilibration<br>Auto-Equilibration<br>Auto-Equilibration Duration (min): 0 |
|                                                                                                    | Original Configuration<br>Instrument signature: Triple Quad 5500<br>Ion Source: Turbo Spray                                                                  |

#### 3. Click Analyst Device Driver.

The configuration details for the devices configured using the **Analyst Device Driver** is shown in the Software Application Properties tab.

| Acquisition method                                                                               | Software Application Properties                                                                                          |                                           |
|--------------------------------------------------------------------------------------------------|----------------------------------------------------------------------------------------------------|-------------------------------------------|
| - IM<br>- Ø. Mass Spec 4.999 min<br>- Ø. Period 4.999 min<br>- ₩ + Q1<br>- Analyst Device Driver | Pump 1 (G1312B): "Binary Pum<br>Automatic Stroke Calculation A<br>Automatic Stroke Calculation B                         | Yes                                       |
|                                                                                                  | Stoptime Mode:                                                                                                    | No limit                                  |
|                                                                                                  | Posttime Mode:                                                                                                    | Off                                       |
|                                                                                                  | Flow:                                                                                                    | 0.000                                     |
|                                                                                                  | Use Solvent Types:                                                                                                    | Yes                                       |
|                                                                                                  | Low Pressure Limit:                                                                                                    | 0.00                                      |
|                                                                                                  | High Pressure Limit:                                                                                                    | 400.00                                    |
|                                                                                                  | Maximum Flow Gradient:                                                                                                   | 100.000                                   |
|                                                                                                  | Channel:                                                                                                    | A                                         |
|                                                                                                  | Solvent 1:                                                                                                    | H20                                       |
|                                                                                                  | Name 1:                                                                                                    | 1120                                      |
|                                                                                                  | Solvent 2:                                                                                                    | H20                                       |
|                                                                                                  | Name 2:                                                                                                    |                                           |
|                                                                                                  | Selected:                                                                                                    | Ch. 1                                     |
|                                                                                                  | Used:                                                                                                    | Yes                                       |
|                                                                                                  | Percent:                                                                                                    | 100.0                                     |
|                                                                                                  | Channel:                                                                                                    | В                                         |
|                                                                                                  | Name 1:                                                                                                    |                                           |
|                                                                                                  | Name 2:                                                                                                    |                                           |
|                                                                                                  | Selected:                                                                                                    | Ch. 1                                     |
|                                                                                                  | Used:                                                                                                    | No                                        |
|                                                                                                  | <u>Sampler 1 (G1377A): "Low Flow</u><br>Draw Speed:<br>Eject Speed:<br>Draw Position Offset:<br>Wait Time After Drawing: | HiP Sampler"<br>4.0<br>10.0<br>0.0<br>1.2 |
|                                                                                                  | Sample Flush Out Factor:                                                                                                 | 1.3                                       |

Figure 46 Configuration Details for the Devices (for Agilent devices)

| d                           | Software Application Properties |              |
|-----------------------------|---------------------------------|--------------|
| on Method<br>Spec 5.000 min |                                 |              |
| eriod 5.000 min             | Sampler 1 (PAL3): "PAL3"        |              |
| +Q1                         | Name:                           | SYH207836    |
| st Device Driver            | Maximum Volume:                 | 1000 µL      |
|                             | Minimum Volume:                 | 100 µL       |
|                             | Bottom Sense Sample Vial:       | Off          |
|                             | Sample Aspirate Flow Rate:      | 10           |
|                             | Filling Strokes:                | 0            |
|                             | Pullup Delay:                   | 500          |
|                             | Air Volume:                     | 0            |
|                             | Height From Bottom Sample Vial: | 0.5          |
|                             | Leave Drawer Open:              | Off          |
|                             | sampleVialDepth:                | 30           |
|                             | Pre Clean With Solvent 1:       | 0            |
|                             | Pre Clean With Solvent 2:       | 0            |
|                             | Pre Clean With Sample:          | 0            |
|                             | Injector:                       | LCInjector1  |
|                             | Inject Sample Flow Rate:        | 5            |
|                             | Pre Inject Delay:               | 500          |
|                             | Post Inject Delay:              | 500          |
|                             | Post Clean With Solvent 1:      | 0            |
|                             | PostCleanWithSolvent 2:         | 0            |
|                             | Valve Clean With Solvent 1:     | 100          |
|                             | Valve Clean With Solvent 2:     | 100          |
|                             | Clean Valve Flow Rate:          | 100          |
|                             | Liquid Chromatograph:           | LC1          |
|                             | Tool:                           | LS 2         |
|                             | Wash Station:                   | Fast Wash    |
|                             | Wash Volume:                    | 70           |
|                             | Script Name:                    | LC Injection |
|                             | Script Version:                 | 1.0          |
|                             | Serial Number:                  | n/a          |
|                             | Firmware Revision:              | n/a          |

Figure 47 Configuration Details for the Devices (for CTC PAL3 device)

# Modify Parameters for the LC Devices in the Acquisition Method

1. On the Navigation bar, under **Companion Software**, double-click **Analyst Device Driver**. The User Account Control dialog opens, asking if the Analyst Device Driver (ADD) software should be allowed to make changes to the computer.

#### 2. Click Yes.

The Analyst Device Driver dialog opens.

#### 3. Click **Method**.

The Instrument Control Method Editor opens.

4. Click File > Open from Analyst .dam file.

#### Figure 48 File Menu

| File | View                   |         |
|------|------------------------|---------|
|      | Open from Analyst .da  | am file |
|      | Save                   |         |
|      | Save to Analyst .dam f | ïle     |
|      | Exit                   | Alt+F4  |
|      |                        |         |

The Load Method dialog opens.

- 5. Click the method to open and then click **Open**.
- 6. The peripheral devices portion of the selected acquisition method opens in the Instrument Control Method Editor.
- 7. Make the required changes.
- 8. Click File > Save.

#### Figure 49 File Menu

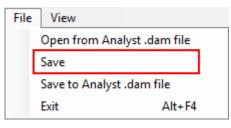

The changes are saved into the open acquisition method.

9. If required, click **File** > **Save to Analyst .dam file** to save the peripheral devices configuration in a different acquisition method.

#### Figure 50 File Menu

| File | View                        |   |
|------|-----------------------------|---|
|      | Open from Analyst .dam file |   |
|      | Save                        |   |
|      | Save to Analyst .dam file   |   |
|      | Exit Alt+F4                 | 1 |

The Save Method dialog opens.

- 10. Select an acquisition method, and then click **Save**. The Confirm Save As dialog opens.
- Click Yes. The parameter values for the peripheral devices are saved in the acquisition method selected in step 10.
- 12. Click **File > Exit**.

## **Create and Submit Batches for Data Acquisition**

Using the methods created in this guide, create and submit batches to acquire data. Refer to the control software document: *Help*.

If the Agilent Infinity II Multisampler is used, then in the **Locations** tab in the Batch Editor, right-click and select **Multi Drawer** to view the new layout of Agilent Infinity II Multisampler.

# Sengle Locators Quantitation Submit Autosançik: Agilent Autosançik: Agilent Autosançik: SET: Image: Sengle Image: Sengle SET: Image: Sengle Image: Sengle Image: Sengle SET: Image: Sengle Image: Sengle Image: Sengle SET: Image: Sengle Image: Sengle Image: Sengle SET: Image: Sengle Image: Sengle Image: Sengle SET: Image: Sengle Image: Sengle Image: Sengle SET: Image: Sengle Image: Sengle Image: Sengle Sengle Image: Sengle Image: Sengle Image: Sengle Sengle Image: Sengle Image: Sengle

#### Figure 51 New Layout of the Agilent Infinity II Multisampler in the Locations Tab

The Agilent Infinity II Multisampler device being used might contain fewer drawers and plates than are shown in the preceding figure. The layout in the Locations tab shows the maximum number of drawers and plates possible. When configuring the plates on the Locations tab, start from the bottom of the multi-drawer layout and then proceed up.

When the CTC PAL3 autosampler is used to create a batch in the control software, make sure that the rack mapping in the Sample tab and the Locations tab matches the rack mapping that was performed in step 4 in the section: Map Rack Positions for a CTC PAL3 Autosampler. The rack mapping in the following figures matches the rack mapping that was done in step 4 in the section: Map Rack Positions for a CTC PAL3 Autosampler.

Figure 52 Sample Tab in the Control Software Batch Editor—Rack Mapping for CTC PAL3

| Set | 23.0                     |                     |               |                                             | Quantitation   |               |                       | • Qui         | ick Quant  |
|-----|--------------------------|---------------------|---------------|---------------------------------------------|----------------|---------------|-----------------------|---------------|------------|
|     | Add Set Add Samples      | Remove Set          |               | quisition<br>Use as Tempi<br>Use Multiple N |                |               |                       | • Hel         | hed Editor |
|     |                          |                     |               |                                             |                |               |                       |               |            |
|     | Sample Name              | Rack Code           | Rack Position | Plate Code                                  | Plate Position | Vial Position | Data File             | Inj.Volume (j | W)         |
|     | Sample Name<br>Sample001 | Rack Code<br>Drawer | Rack Position | Plate Code<br>DW96                          | Plate Position | Vial Position | Data File<br>CetaS(T1 | Inj.Volume (j | ¥0         |
| 1   | Sample001                |                     | Rack Position |                                             | Plate Position | Viel Position |                       |               | M          |
| _   | Sample001                | Drawer              | Rack Position | DW96                                        | 1              | 1             | DetaSET1              | 1.000         | 20         |

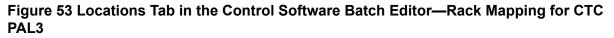

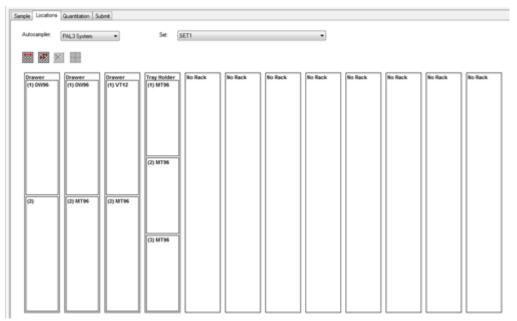

**Note:** For batch submission and acquisition, there is no validation on the rack and plate type between the batch and autosampler configuration if the autosampler is controlled using the Analyst Device Driver (ADD) software. Users must make sure that the same rack and plate are selected in the batch as configured for the autosampler in the ADD software.

#### Use the ADD Software

#### Note:

The ADD software does not directly support column indexing for the CTC PAL3. To use column indexing for batch acquisition, use the hand-held pilot to add a new plate with column indexing, and use the RackBuilder.exe utility to add a custom plate with the same column indexing to the control software Autosampler Database. Make sure that the indexing is in sync between the CTC PAL3 and the control software. The following steps can be followed:

- 1. Start RackBuilder.exe by right-clicking and then clicking Run as administrator. Refer to the section: Create a Custom Plate Layout.
- 2. Add a new plate with a specific indexing by row or by column using the RackBuilder.exe utility.
- 3. Add the same plate with the same layout and orientation using the PAL3 handheld pilot.
- 4. Configure PAL3 in the ADD software. Click **Tray Configuration** and then select the new custom plate.
- 5. After activating the hardware profile, click **ADD Status UI**.
- 6. Right-click on **PAL3** and then click **Show Rack Position Mapping**.
- 7. Make sure that the mapped rack contains the new custom plate. Refer to the section: Map Rack Positions for a CTC PAL3 Autosampler.

## Verify the Status of Instrument, Devices connected to the Instrument, and Batch Acquisition

- 1. On the Navigation bar, under **Companion Software**, double-click **Analyst Device Driver**.
- In the Analyst Device Driver dialog, click Status. The Status dialog opens. The dialog shows the status of the peripheral devices connected to the mass spectrometer and the computer. The dialog also shows if the mass spectrometer is switched on, is offline, or is idle.

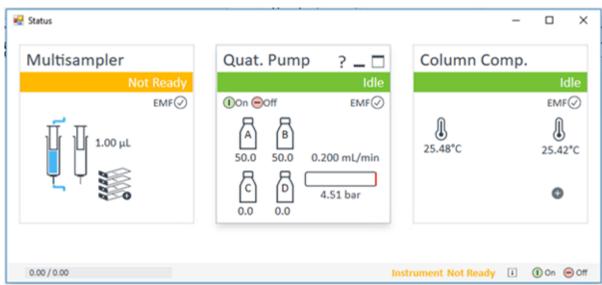

Figure 54 Status Dialog for Agilent Devices in the ADD

#### Figure 55 Status Dialog that Includes a CTC PAL3 Autosampler

| Status                   |                                         |                                                    |                                     | -      |          |
|--------------------------|-----------------------------------------|----------------------------------------------------|-------------------------------------|--------|----------|
| PAL3                     | ? _ 🗆                                   | Binary Pump                                        | Column Comp.                        | DAD    |          |
|                          | Idle                                    | Not Ready                                          | Not Ready                           |        | Not Read |
| LS S<br>Robosternischt 👬 | Value Drive<br>1) Utberninert 6Pb<br>rt | EMF()<br>90.00 10.00 0.000 mL/min<br>000 0.000 bar | 24.92°C<br>Position 1 (Port 1 -> 6) | Ĺ      |          |
|                          |                                         |                                                    |                                     |        |          |
|                          |                                         |                                                    |                                     |        |          |
|                          |                                         |                                                    |                                     |        |          |
| 0.00 / 0.00              |                                         |                                                    | Instrument Not Rea                  | dy 🗉 ( | 🕕 On 😑 O |

- 3. Click ? to open the Agilent Help. Refer to the figure: Figure 54.
- 4. Click ? to open the PAL3 Help. Refer to the figure: Figure 55.
- 5. Click to open a dialog to view information about the Agilent devices connected to the mass spectrometer and the computer. Refer to the figures: Figure 56 and Figure 57.

Figure 56 View Information About Devices Connected to the Mass Spectrometer

| ۵.      |              |             |              |                   |                 |                 | ×                              |
|---------|--------------|-------------|--------------|-------------------|-----------------|-----------------|--------------------------------|
| Mod     | ule List     |             |              |                   |                 |                 |                                |
| Vendor  | Name         | Part Number | Serialnumber | Firmware Revision | Connection Info | Driver Version  | Additional Information         |
| Agilent | Quat. Pump   | G7111B      | DEAET00648   | D.07.22 [0001]    | 192.168.254.11  | A.02.18 SI 18.4 | Access Point                   |
| Agilent | Multisampler | G7167A      | DEACJ00153   | D.07.20 [0008]    | 192.168.254.11  | A.02.18 SI 18.4 |                                |
| Agilent | Column Comp. | G7116A      | DEAEM01211   | D.07.20 [0008]    | 192.168.254.11  | A.02.18 SI 18.4 | Slave Firmware: C.07.20 [0002] |
|         |              |             |              |                   |                 |                 | Close Print                    |

Figure 57 View Information About Devices Connected to the Mass Spectrometer

| Module I         | List         |             |              |                   |                 |                 |                              |
|------------------|--------------|-------------|--------------|-------------------|-----------------|-----------------|------------------------------|
| Vendor           | Name         | Part Number | Serialnumber | Firmware Revision | Connection Info | Driver Version  | Additional Information       |
| CTC Analytics AG | PAL3         | PAL3        | n/a          | 2.4.17310.1610    | 192.168.255.12  | 1.1.0.11        |                              |
| Agilent          | Binary Pump  | G7120A      | DEBAY01097   | B.07.20 [0007]    | 192.168.254.11  | A.02.18 SI 18.4 |                              |
| Agilent          | Column Comp. | G71168      | DEBA401959   | D.07.20 [0007]    | 192.168.254.11  | A.02.18 SI 18.4 | Slave Firmware: C.07.20 [000 |
| Agilent          | DAD          | G71178      | DEBAW01219   | D.07.20 [0007]    | 192.168.254.11  | A.02.18 SI 18.4 | Access Point                 |
|                  |              |             |              |                   |                 |                 | Close Prin                   |
|                  |              |             |              |                   |                 |                 |                              |

6. In right bottom corner of the control software, double-click the **Analyst LC** status icon. The Software Application Status dialog, including both Brief Status and Detailed Status for the Analyst Device Driver (ADD) software, is shown.

| Name                          | Status                                                                                          |  |  |
|-------------------------------|-------------------------------------------------------------------------------------------------|--|--|
| Analyst Device Driv           | er Ready                                                                                        |  |  |
| Detailed Status:              |                                                                                                 |  |  |
| nalyst Device Driver          |                                                                                                 |  |  |
| ampler1 (PAL3): PAL3          |                                                                                                 |  |  |
| DriverState.                  | Ready                                                                                           |  |  |
| ConnectionState:              | eOnline                                                                                         |  |  |
| ErrorState:                   | eNoEmor                                                                                         |  |  |
| ReadyState:                   | eReady                                                                                          |  |  |
| RunState:                     | eRidle                                                                                          |  |  |
| FirmwareRevision:             | 2.4.17310.1610                                                                                  |  |  |
| ModuleId:                     | PAL3                                                                                            |  |  |
| DisplayName.                  | PAL3                                                                                            |  |  |
| SerialNumber:                 | n'a                                                                                             |  |  |
| IPAddress.                    | 192.168.255.12                                                                                  |  |  |
| RobotArmLeftTypeName:         | RobotArmDescription                                                                             |  |  |
| RobotArmLeftAddress.          | pal://localhost/machineObject/type/RobotArm?name=RobotArmLef#00fd598242bo4528-b99e-b111c13ee82e |  |  |
| LoinjectorValve1StatusId:     | StandbylnjectPosition                                                                           |  |  |
| LoinjectorValve1StatusIdUnit: | boa                                                                                             |  |  |
| ump1 (G7120A): Binary Pump    |                                                                                                 |  |  |
| ConnectionState_State:        | Online                                                                                          |  |  |

#### Figure 58 Software Application Status Dialog

# View Devices Parameters Used for Acquisition in File Information of Data Files

Open a data file acquired with the acquisition methods created in this document.

- 1. On the Navigation bar, under **Explore**, double-click **Open Data File**. The Select Sample dialog opens.
- 2. In the Data Files pane, select the wiff file to view.
- 3. In the Samples pane, select the sample to view and then click **OK**. The data acquired from the sample opens.
- 4. To view the file information, click **Show File Info** (). The File information pane opens below the graph.
- 5. Expand the Log Info section.

Information about the Analyst Device Driver (ADD) software and the peripheral devices connected to the mass spectrometer and configured is shown in the right pane of the File Information pane.

6. Expand the Acquisition Info section in the left pane of the File Information pane. The parameters and their values for each peripheral device used during data acquisition are shown in the right pane of the File Information pane.

## **Create a Custom Plate Layout**

Users can create a plate layout that is not currently available in the plate list. If a similar plate (for example, a plate with the same layout and same number of vials, by row or by column) already exists in the list of generic plates, then a new plate does not need to be created using the RackBuilder.exe utility and the user should continue with step 24.

- 1. Close the control software.
- 2. Do one of the following:
  - For computers configured with the Microsoft Windows 7, 32-bit operating system, browse to the C:\Program Files\Analyst\bin\ folder.
  - For computers configured with the Microsoft Windows 7, 64-bit operating system, browse to the C:\Program Files (x86)\Analyst\bin\ folder.
  - For computers configured with the Microsoft Windows 10, 64-bit operating system, browse to the C:\Program Files (x86)\Analyst\bin\ folder.
- 3. Create a backup copy of the following files and then store them in a safe location on the local drive so that they can be restored if required:
  - AutosamplerDB.adb
  - AutosamplerDBServer.adb
- 4. Right-click RackBuilder.exe and then click Run as administrator. The Open POET Database dialog opens.

#### Figure 59 Open POET Database Dialog

| Open POET Da | tabase |        |        |
|--------------|--------|--------|--------|
| Database:    |        | •      | Browse |
|              | ОК     | Cancel |        |

5. In the **Database** field, select **AutosamplerPoetDB** and then click **OK**. The Autosampler Database dialog opens.

| Autosampler Database                                 |
|------------------------------------------------------|
| C:\Program Files (x86)\Analyst\bin\AutosamplerDB.adb |
| Autosampler: Gilson 233   Export                     |
| Plate New Import Code 30 Edit Remove Export          |
| Rack New Remove Edit 5 Code 30s                      |
| OK Cancel                                            |

#### Figure 60 Autosampler Database Dialog

- 6. In the Autosampler field, select Agilent Autosampler.
- 7. In the **Plate** section, click **New**. The New Plate dialog opens.

#### Figure 61 New Plate Dialog

| New | Plate                            | × |
|-----|----------------------------------|---|
| F   | Please enter the new plate name: |   |
|     | OK Cance                         | 1 |

- 8. In the field provided, type the name of the new plate in the following format:
  - *r*×*c*VialGenPlate*R*, where *r* equals the number of rows in the plate, *c* equals the number of columns in the plate, and *R* indicates that the vials are ordered by row, **OR**
  - *r*×*c*VialGenPlateC, where *r* equals the number of rows in the plate, *c* equals the number of columns in the plate, and *C* indicates that the vials are ordered by column.

For example, in the name **6×9VialGenPlateR** indicates a 54-vial plate, with 6 rows and 9 columns.

#### 9. Click OK.

The Plate Editor (Agilent Autosampler) dialog opens.

| Plate Editor (Agilent Autosampler) |
|------------------------------------|
| Name: u_6x9VialGenPlateR           |
| For CTC PAL Autosampler Only       |
| Max. Penetration:                  |
| Deep Flag:                         |
| Import Plate Layout Edit Vials     |
| OK Cancel                          |
|                                    |

#### Figure 62 Plate Editor (Agilent Autosampler) Dialog

Remove the u\_ at the front of the plate Name.
 By default, the name of the plate is automatically preceded by u\_.

#### 11. Click Plate Layout.

The Vial Layout Information dialog opens.

| Figure 63 | Vial L | ayout | Information | Dial | og |
|-----------|--------|-------|-------------|------|----|
|-----------|--------|-------|-------------|------|----|

| Vial Layout Information                                     |
|-------------------------------------------------------------|
|                                                             |
|                                                             |
| Enter the maximum grid size which this plate will fit into. |
| Horizontal Plate Size: 9                                    |
| Vertical Plate Size: 6                                      |
|                                                             |
| Header Type: No Header                                      |
| Vial Shape: Circular 🔹                                      |
| Starting Vial Number: 1                                     |
|                                                             |
|                                                             |
|                                                             |
| < Back Next > Cancel Help                                   |

12. In the Horizontal Plate Size field, type the number of columns in the plate.

**Tip!** For the example plate name provided in step 8, type 9 in this field.

13. In the Vertical Plate Size field, type the number of rows in the plate.

**Tip!** For the example plate name provided in step 8, type 6 in this field.

- (Optional) Select the appropriate Header Type from the list provided.
   Options include No Header, Alphanumeric A1 TopLeft, Alphanumeric A1 BottomLeft, Numeric Top, and Numeric Left.
- 15. (Optional) Select the appropriate **Vial Shape** from the list provided. Options include **Circular** and **Rectangular**.
- 16. Click **Next**. The Vial Layout dialog opens.

Figure 64 Vial Layout Dialog

| Vial La | yout |    |                |    |     |     |      |       |     |     |   |       |         |     |    | X  |   |
|---------|------|----|----------------|----|-----|-----|------|-------|-----|-----|---|-------|---------|-----|----|----|---|
|         |      |    | on Tyj<br>ngle |    | Row | 1   | © Ca | olumn |     |     | R | emove | Selecti | ons | ]  |    |   |
|         | 1    | 2  | 3              | 4  | 5   | 6   | 7    | 8     | 9   |     |   |       |         |     |    |    |   |
|         | 10   | 11 | 12             | 13 | 14  | 15  | 16   | 17    | 18  | 1   |   |       |         |     |    |    |   |
|         | 19   | 20 | 21             | 22 | 23  | 24  | 25   | 26    | 27  | 1   |   |       |         |     |    |    |   |
|         | 28   | 29 | 30             | 31 | 32  | 33  | 34   | 35    | 36  | ]   |   |       |         |     |    |    |   |
|         | 37   | 38 | 39             | 40 | 41  | 42  | 43   | 44    | 45  | ]   |   |       |         |     |    |    |   |
|         | 46   | 47 | 48             | 49 | 50  | 51  | 52   | 53    | 54  | ]   |   |       |         |     |    |    |   |
|         |      |    |                |    |     |     |      |       |     |     |   |       |         |     |    |    |   |
|         |      |    |                |    |     |     |      |       |     |     |   |       |         |     |    |    |   |
|         |      |    |                |    |     |     |      |       |     |     |   |       |         |     |    |    |   |
|         |      |    |                |    |     |     |      |       |     |     |   |       |         |     |    |    |   |
|         |      |    |                |    |     |     |      |       |     |     |   |       |         |     |    |    |   |
|         |      |    |                |    |     |     |      |       |     |     |   |       |         |     |    |    |   |
|         |      |    |                |    |     |     |      |       |     |     |   |       |         |     |    |    |   |
|         |      |    |                |    |     |     |      |       |     |     |   |       |         |     |    |    |   |
|         |      |    |                |    |     |     |      |       |     |     |   |       |         |     |    |    |   |
|         |      |    |                |    |     |     |      |       |     |     |   |       |         |     |    |    |   |
|         |      |    |                |    |     |     |      |       |     |     |   |       |         |     |    |    |   |
|         |      |    |                |    |     |     |      |       |     |     |   |       |         |     |    |    |   |
|         |      |    |                |    |     |     |      |       |     |     |   |       |         |     |    |    | - |
|         |      |    |                |    |     | < B | ack  |       | Fin | ish |   | Can   | cel     |     | He | lp |   |

17. Do one of the following to populate all of the vial positions in the table:

- Click **Single** and then click inside each of the vial positions to add the vial numbers, one at a time.
- Click **Row** and then click inside the first vial position of the row to add all of the vial numbers for the corresponding row.
- Click **Column** and then click inside the first vial position of the column to add all of the vial numbers for the corresponding column.

**Tip!** If an error is made, then click **Remove Selections**. This removes all of the information in the table.

18. Click Finish.

The Plate Editor (Agilent Autosampler) dialog opens.

19. Click **OK**.

The Autosampler Database dialog opens. The new plate is shown in the Plate list.

20. In the **Rack** section, select the appropriate rack for the plate and then click **Edit**. The Rack Editor (Agilent Autosampler) dialog opens.

Figure 65 Rack Editor (Agilent Autosampler) Dialog

| Rack Editor (Agilent Autosam   | pler)                                                                                                    | ×             |
|--------------------------------|----------------------------------------------------------------------------------------------------|---------------|
| Rack Ty                        | pe: Multi Drawer                                                                                                    |               |
| Number of plates               | in the X direction: 2                                                                                                    |               |
| Number of plates               | in the Y direction: 8                                                                                                    |               |
| The number of rack positions t | his rack occupies: 2                                                                                                    | Count Right 🔻 |
| Rack size: Unde                | efined 🔹                                                                                                    |               |
|                                | Plates used with this rack:                                                                                                    |               |
| Rack Layout                    | <ul> <li>✓ 15VialGenPlateC</li> <li>✓ 6VialGenPlateC</li> <li>✓ 27VialGenPlateC</li> <li>✓ 24VialGenPlateR</li> <li>✓ 5x9VialGenPlateR</li> </ul> |               |
|                                | Plate centers (1/100 mm) :                                                                                                    |               |
| Edit Vials                     | X Y<br>1<br>2<br>3<br>4<br>5<br>                                                                                                    |               |
|                                | Сок                                                                                                    | Cancel        |
|                                | UK                                                                                                    |               |

21. In the **Plates used with this rack** list, select the check box corresponding to the new plate.

#### 22. Click **OK**.

The Autosampler Database dialog opens.

- 23. Click **OK**.
- 24. Open the control software.
- 25. On the Navigation bar, under **Companion Software**, double-click **Analyst Device Driver**.

The Analyst Device Driver dialog opens.

- 26. Click **Configure**. The LC Device Configuration dialog opens.
- 27. Select the autosampler to be configured in the right panel and then click **Configure**. The Configure (selected) Sampler dialog opens.

| Configure HiP Sampler                                                                                                    | <b></b>  |
|----------------------------------------------------------------------------------------------------|----------|
|                                                                                                    |          |
| Device name Multisampler                                                                                                    |          |
| Type ID G7167A 👻                                                                                                    |          |
| Serial number                                                                                                    |          |
| Firmware revision                                                                                                    |          |
| Connection settings                                                                                                    |          |
|                                                                                                    |          |
| Options Drawer                                                                                                    |          |
| These options are for information only or configuring an offline system. Please see help for instructions how to change the configuration. |          |
|                                                                                                    |          |
| Metering G4267-60042: 40 μL Analytical Head                                                                                                |          |
| Left needle installed Alternating needle usage not available                                                                               |          |
| Left needle Right needle                                                                                                    |          |
| Loop G4267-60301: Loop 20 μL left Dual-Need 🔻 Loop G4267-60300: Sample Loop-Flex 20 μL ri                                                  | ▼ =      |
| Seat G4267-87012: Seat assembly 0.12 mm 1 💌 Seat G4267-87012: Seat assembly 0.12 mm 1                                                      | <b>-</b> |
| Max. Injection Volume: 20.00 μL Max. Injection Volume: 20.00 μL                                                                            |          |
| (Multi-draw disabled) (Multi-draw disabled)                                                                                                |          |
| Cooler installed Multi-wash installed                                                                                                    |          |
| Mode: Constant temperature mode (control s 💌                                                                                               |          |
| Reference vial rack                                                                                                    |          |
| G4267-40071: Reference vial rack (5)                                                                                                    |          |
|                                                                                                    |          |
| Bypass capillary                                                                                                    |          |
| INGINE .                                                                                                    |          |
|                                                                                                    |          |
| Define Sample Containers                                                                                                    | -        |
| < [ III                                                                                                    | •        |
| Нер ОК                                                                                                    | Cancel   |
|                                                                                                    |          |

Figure 66 Configure (selected) Sampler Dialog

#### 28. Click Define Sample Containers.

The Define and edit Wellplates dialog opens.

|   | Name            | Rows | Columns | Volume | Row Distance | Column Distance | Plate Length | Plate Width | Plate Height | Row Offset | Column Offset | Column Shift | Origin      | W    |
|---|-----------------|------|---------|--------|--------------|-----------------|--------------|-------------|--------------|------------|---------------|--------------|-------------|------|
| Т | CustomePlate    | 8    | 12      | 400    | 9            | 9               | 85.6         | 127.7       | 14.3         | 11.3       | 14.4          | 0            | left/back   | 11.3 |
| 1 | NewCustomPlate  | 8    | 12      | 400    | 9            | 9               | 85.6         | 127.7       | 14.3         | 11.3       | 14.4          | 0            | left / back | 11.  |
| Ŀ | *40VialPlate*   | 5    | 8       | 1500   | 15           | 15              | 85.6         | 127.6       | 43           | 12.9       | 11.4          | 0            | left/back   | 29   |
| ŀ | "54VialPlate"   | 6    | 9       | 1500   | 13           | 13              | 85.6         | 127.6       | 36           | 10.3       | 11.8          | 0            | left/back   | 29   |
| ŀ | "15VialPlate"   | 3    | 5       | 6000   | 23.8         | 23.8            | 85.6         | 127.6       | 42           | 19         | 16.2          | 0            | left / back | 34.1 |
| ŀ | *15HRV5mlVialPI | 3    | 5       | 6000   | 23.8         | 23.8            | 85.6         | 127.6       | 42           | 19         | 16.2          | 0            | left/back   | 34.  |
| ŀ | 15HRV6mlVialPl  | 3    | 5       | 6000   | 23.8         | 23.8            | 85.6         | 127.6       | 47.5         | 19         | 16.2          | 0            | left/back   | 42.  |
| ŀ | "6VialPlate"    | 2    | 3       | 20000  | 38           | 38              | 85.6         | 127.6       | 46           | 23.8       | 25.8          | 0            | left/back   | 44   |
| ŀ | *Eppendorf1.5ml | 3    | 9       | 1500   | 26           | 13.3            | 85.6         | 127.6       | 40.5         | 10.3       | 10.6          | 0            | left/back   | 36   |
| ŀ | Eppendorf2.0ml  | 3    | 9       | 2000   | 26           | 13.3            | 85.6         | 127.6       | 40.5         | 10.3       | 10.6          | 0            | left/back   | 37.  |
| ŀ | Eppendorf0.5ml  | 3    | 9       | 500    | 26           | 13.3            | 85.6         | 127.6       | 40.5         | 23.3       | 10.6          | 0            | left/back   | 27.  |
| ŀ | *96Agilent*     | 8    | 12      | 400    | 9            | 9               | 85.6         | 127.7       | 14.3         | 11.3       | 14,4          | 0            | left/back   | 11.  |
| ŀ | '384Agilent'    | 16   | 24      | 80     | 4.5          | 4.5             | 85.6         | 127.8       | 14.4         | 9.05       | 12.15         | 0            | left/back   | 10.  |
| ŀ | 96DeepAgilent3  | 8    | 12      | 1000   | 9            | 9               | 85.5         | 127.8       | 31.5         | 11.2       | 14,4          | 0            | left/back   | 29.  |
| ŀ | 96DeepAgilent4  | 8    | 12      | 1000   | 9            | 9               | 85.6         | 127.5       | 41           | 11.3       | 14.25         | 0            | left/back   | 37.  |
| ŀ | 96CappedAgilen  | 8    | 12      | 400    | 9            | 9               | 84.7         | 126.8       | 47.1         | 10.85      | 13.9          | 0            | left/back   | 42   |
| ŀ | 96DeepRitter41  | 8    | 12      | 1000   | 9            | 9               | 84.7         | 126.8       | 41.2         | 10.85      | 13.9          | 0            | left/back   | 38   |
| ŀ | *96Nunc*        | 8    | 12      | 400    | 9            | 9               | 85.6         | 127.7       | 14.3         | 11.3       | 14.4          | 0            | left/back   | 11.  |
| ŀ | "384Nunc"       | 16   | 24      | 80     | 4.5          | 4.5             | 85.6         | 127.8       | 14.4         | 9.05       | 12.15         | 0            | left/back   | 10.  |
| ŀ | 96DeepNunc31    | 8    | 12      | 1000   | 9            | 9               | 85.5         | 127.8       | 31.5         | 11.2       | 14.4          | 0            | left/back   | 29   |
| ŀ | '96Greiner*     | 8    | 12      | 300    | 9            | 9               | 85.6         | 127.7       | 14.3         | 11.3       | 14.4          | 0            | left/back   | 11.  |
| ŀ | '96GreinerV'    | 8    | 12      | 250    | 9            | 9               | 85.6         | 127.7       | 14.3         | 11.3       | 14.4          | 0            | left/back   | 11.  |
| ŀ | "384Greiner"    | 16   | 24      | 90     | 4.5          | 4.5             | 85.6         | 127.8       | 14.4         | 9.05       | 12.15         | 0            | left / back | 11.  |
| 1 |                 |      |         |        |              |                 |              |             |              |            |               |              |             | •    |

Figure 67 Define and edit Wellplates Dialog

#### 29. Click Add.

The Edit Wellplate dialog opens.

| Edit Wellplate   | 1                |     | 100                | 100           | ×   |
|------------------|------------------|-----|--------------------|---------------|-----|
| Wellplate        |                  |     |                    |               |     |
| Plate Name       | 6x9VialGenPlateR |     |                    |               |     |
| Row information  |                  |     | Column information |               |     |
| Rows             | 6 🗧              |     | Columns            | 9 +           |     |
| Row Distance     | 9.00 📫           | mm  | Column Distance    | 9.00 🗘        | mm  |
| Row Offset       | 11.30 🕂          | mm  | Column Offset      | 14.40         | mm  |
|                  |                  |     | Column Shift       | 0.00          | mm  |
| Well information |                  |     | Plate information  |               | - 1 |
| Volume           | 400.00           | μL  | Plate Length       | 85.60 🛟       | mm  |
| Well Depth       | 11.20 🛟          | mm  | Plate Width        | 127.70        | mm  |
| Well X Size      | 8.50             | mm  | Plate Height       | 14.30         | mm  |
| Well Y Size      | 8.50             | mm  | Origin             | left / back 🔻 |     |
| Bottom Size      | 1.000000 🛟       | mm  |                    | ✓ Is Sealed   |     |
|                  | Square           |     |                    |               |     |
|                  | Ok               | Can | cel Hel            | р             |     |

#### Figure 68 Edit Wellplate Dialog

- 30. Type the name of the added plate in the **Plate Name** field.
- 31. Update all of the fields in the Edit Wellplate dialog with the appropriate information. All of the fields in the Row information, Column information, Well information, and Plate information sections must be updated with the information for the plate.
- 32. Click OK.

The plate is added to the first line of the table on the Define and edit Wellplates dialog.

|   | Name            | Rows | Columns | Volume | Row Distance | Column Distance | Plate Length | Plate Width | Plate Height | Row Offset | Column Offset | Column Shift | Origin      | W    |
|---|-----------------|------|---------|--------|--------------|-----------------|--------------|-------------|--------------|------------|---------------|--------------|-------------|------|
| I | 6x9VialGenPlate | 6    | 9       | 400    | 9            | 9               | 85.6         | 127.7       | 14.3         | 11.3       | 14.4          | 0            | left / back | 11.  |
| T | CustomePlate    | 8    | 12      | 400    | 9            | 9               | 85.6         | 127.7       | 14.3         | 11.3       | 14.4          | 0            | left/back   | 11.3 |
| T | NewCustomPlate  | 8    | 12      | 400    | 9            | 9               | 85.6         | 127.7       | 14.3         | 11.3       | 14,4          | 0            | left/back   | 11.  |
| T | *40VialPlate*   | 5    | 8       | 1500   | 15           | 15              | 85.6         | 127.6       | 43           | 12.9       | 11.4          | 0            | left/back   | 29   |
| T | "54VialPlate"   | 6    | 9       | 1500   | 13           | 13              | 85.6         | 127.6       | 36           | 10.3       | 11.8          | 0            | left/back   | 29   |
| T | *15VialPlate*   | 3    | 5       | 6000   | 23.8         | 23.8            | 85.6         | 127.6       | 42           | 19         | 16.2          | 0            | left/back   | 34.  |
| T | *15HRV5mlVialPl | 3    | 5       | 6000   | 23.8         | 23.8            | 85.6         | 127.6       | 42           | 19         | 16.2          | 0            | left/back   | 34.  |
| T | *15HRV6mIVialPI | 3    | 5       | 6000   | 23.8         | 23.8            | 85.6         | 127.6       | 47.5         | 19         | 16.2          | 0            | left/back   | 42   |
| t | "6VialPlate"    | 2    | 3       | 20000  | 38           | 38              | 85.6         | 127.6       | 46           | 23.8       | 25.8          | 0            | left/back   | 44   |
| t | *Eppendorf1.5ml | 3    | 9       | 1500   | 26           | 13.3            | 85.6         | 127.6       | 40.5         | 10.3       | 10.6          | 0            | left/back   | 36   |
| t | *Eppendorf2.0ml | 3    | 9       | 2000   | 26           | 13.3            | 85.6         | 127.6       | 40.5         | 10.3       | 10.6          | 0            | left/back   | 37   |
| t | *Eppendorf0.5ml | 3    | 9       | 500    | 26           | 13.3            | 85.6         | 127.6       | 40.5         | 23.3       | 10.6          | 0            | left/back   | 27   |
| t | *96Agilent*     | 8    | 12      | 400    | 9            | 9               | 85.6         | 127.7       | 14.3         | 11.3       | 14.4          | 0            | left/back   | 11.  |
| t | "384Agilent"    | 16   | 24      | 80     | 4.5          | 4.5             | 85.6         | 127.8       | 14.4         | 9.05       | 12.15         | 0            | left/back   | 10   |
| t | *96DeepAgilent3 | 8    | 12      | 1000   | 9            | 9               | 85.5         | 127.8       | 31.5         | 11.2       | 14,4          | 0            | left/back   | 29   |
| t | *96DeepAgilent4 | 8    | 12      | 1000   | 9            | 9               | 85.6         | 127.5       | 41           | 11.3       | 14.25         | 0            | left/back   | 37.  |
| t | *96CappedAgilen | 8    | 12      | 400    | 9            | 9               | 84.7         | 126.8       | 47.1         | 10.85      | 13.9          | 0            | left/back   | 42   |
| t | *96DeepRitter41 | 8    | 12      | 1000   | 9            | 9               | 84.7         | 126.8       | 41.2         | 10.85      | 13.9          | 0            | left/back   | 38   |
| t | *96Nunc*        | 8    | 12      | 400    | 9            | 9               | 85.6         | 127.7       | 14.3         | 11.3       | 14.4          | 0            | left/back   | 11.  |
| t | "384Nunc"       | 16   | 24      | 80     | 4.5          | 4.5             | 85.6         | 127.8       | 14.4         | 9.05       | 12.15         | 0            | left/back   | 10   |
| t | *96DeepNunc31   | 8    | 12      | 1000   | 9            | 9               | 85.5         | 127.8       | 31.5         | 11.2       | 14,4          | 0            | left / back | 29   |
| t | *96Greiner*     | 8    | 12      | 300    | 9            | 9               | 85.6         | 127.7       | 14.3         | 11.3       | 14.4          | 0            | left/back   | 11   |
| t | "96GreinerV"    | 8    | 12      | 250    | 9            | 9               | 85.6         | 127.7       | 14.3         | 11.3       | 14.4          | 0            | left/back   | 11.  |
| ţ | "384Greiner"    | 16   | 24      | 90     | 4.5          | 4.5             | 85.6         | 127.8       | 14.4         | 9.05       | 12.15         | 0            | left / back | 11   |

Figure 69 Define and edit Wellplates Dialog

#### 33. Click OK.

The plate is added and can now be selected in the **Location** tab of the control software Batch Editor.

# Use the Generic Agilent Autosampler and Generic Plates

The user assigns a plate using the Analyst Device Driver (ADD) Status user interface in Direct Mode. Right-click on the autosampler status user interface, select **Assign Wellplates**, and then select a plate that matches the plate in the autosampler drawer. In the control software Batch Editor, select a generic plate that contains the same number of rows and columns. The single plate racks ( $10 \times 10$ ,  $4 \times 10$  and  $3 \times 5$ ) are still available. However, the following new plate list is available for the 2 Wellplates and Multi Drawer rack types:

- 15VialGenPlateC
- 24VialGenPlateR
- 27VialGenPlateC
- 384VialGenPlateC
- 384VialGenPlateR
- 54VialGenPlateC
- 54VialGenPlateR
- 6VialGenPlateC

- 96VialGenPlateC
- 96VialGenPlateR

**Note:** The suffix letter represents the vial, numbered by column ('C') or numbered by row ('R'). For example, in the progressive count on the 6VialGenPlateC, A-1 represents vial 1, B-1 represents vial 2, and so on. In the progressive count on the 24VialGenPlateR, A-1 represents vial 1, A-2 represents vial 2, and so on. For all of the plates, the origin (A-1) is on the top left.

1. In the control software Batch Editor, create a batch.

**Note:** During the installation of the ADD, the autosampler database is updated with a generic Agilent Autosampler profile. When the ADD is part of the hardware profile, the Agilent Autosampler is automatically selected in the Batch Editor Locations tab, regardless of the model available in the LC stack.

- 2. On the Locations tab, click inside the appropriate drawer and then right-click to access the list of available plates.
- 3. Select the plate that matches the plate (number of vials) in the autosampler.

**Note:** When an Agilent autosampler is used in a batch, the following rack codes and autosamplers are available:

| Table 2 Agilent | t Rack Codes | and Autosamplers |
|-----------------|--------------|------------------|
|-----------------|--------------|------------------|

| Rack Code         | Agilent Autosampler Type           |
|-------------------|------------------------------------|
| Multi Drawer      | Multisampler                       |
| 2 Drawer Plates   | Vialsampler                        |
| 2 × 50Vial Drawer |                                    |
| 2 Wellplates      | All the other Agilent Autosamplers |
| 10 By 10          |                                    |
| 4 By 10           |                                    |
| 3 By 5            |                                    |

### **Use the LC Reference Vials**

When the Analyst Device Driver (ADD) software is installed, only the plates that are #VialGenPlateC or #VialGenPlateR contain five additional vials, referred to as the LC reference vials. These vials are typically shown to the right of the standard vials with the numbering starting at 20001 to 20005.

1. Create a batch in the control software.

2. Set the sample locations on the Batch Editor Locations tab.

#### Figure 70 Batch Editor Locations Tab

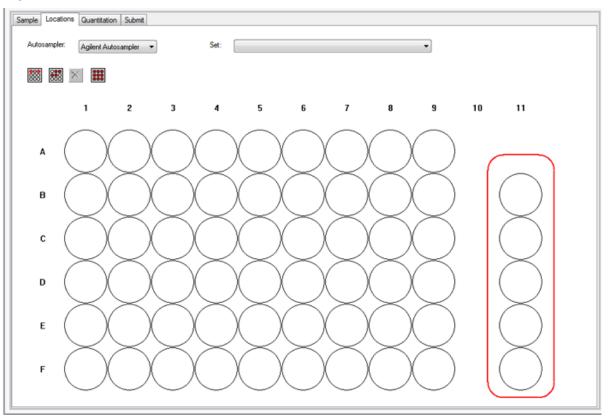

3. To use the LC reference vials, select the appropriate vials in the order that they are to be analyzed.

## **Enable Recording of the Pressure Gradient**

- 1. Open the control software.
- 2. On the Navigation bar, under **Companion Software**, double-click **Analyst Device Driver**. The Analyst Device Driver dialog opens.
- Click Configure. The LC Device Configuration dialog opens.

|                         | < Configure | Bin. Pump (G1312B:DE60555444)<br>HiP Sampler (G7167A) |
|-------------------------|-------------|-------------------------------------------------------|
| Up Down Configure Clear |             | Up Down Configure Clear                               |

Figure 71 Enable Real-Time Monitoring Option

- 4. Select the **Enable Real-Time Monitoring** check box. During acquisition, the pump pressure data is captured in the wiff file.
- 5. To view the pressure date, open the wiff file in the control software, right-click inside the TIC pane and then select **Show ADC data** from the list of options. The pressure trace is shown.

# **Use the Custom Injection Program**

This program provides a method to automatically add an internal standard to any vial before injection.

- 1. Open the control software.
- 2. On the Navigation bar, under **Companion Software**, double-click **Analyst Device Driver**. The Analyst Device Driver dialog opens.
- Click Method. The Instrument Control Method Editor dialog opens.
- 4. Click the **Custom Injector** tab.

Figure 72 Customer Injector Option

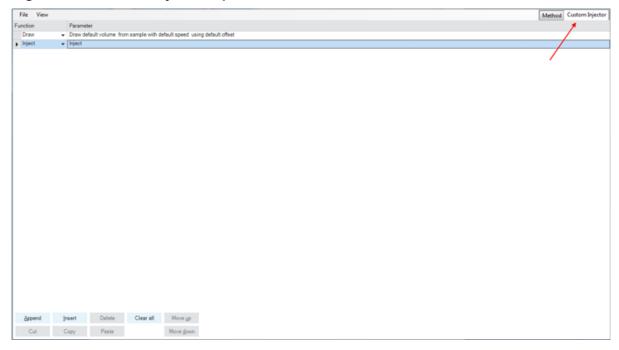

5. Press **F1** to access information about working with this tab, if required.

Occasionally, during acquisition, the control software might go in the waiting state, generate an error, or seem to be waiting indefinitely for some action but the cause of these issues might not be clear. To help troubleshoot these occurrences, some possible causes are described in this section.

For more troubleshooting information, refer to the Agilent Help.

**Tip!** All of the events, including errors, warnings, and other messages, that are generated about the Analyst Device Driver (ADD) software are logged in the Event Log. To open the Event Log, in the control software, click **View > Event Log.** Under **Windows Logs**, double-click **Application**. For more information, refer to the *Filtering the Event Log* topic in the control software document: *Help*.

**Tip!** Another log, specific to the ADD software, is located in the <drive>:\ProgramData\AB SCIEX\AnalystDeviceDriver\Log folder.

**Tip!** To troubleshoot the cause of an issue, show detailed status information by moving the cursor over the status description in the Status dialog.

# **Control Software Waiting Indefinitely during Acquisition**

During acquisition, the control software might seem to be waiting indefinitely for the sample injection to happen. In this case, as shown in the following figure, the front door of the autosampler might be open. After the front door is closed properly, the control software resumes acquisition.

Figure A-1 Front Door Open Message

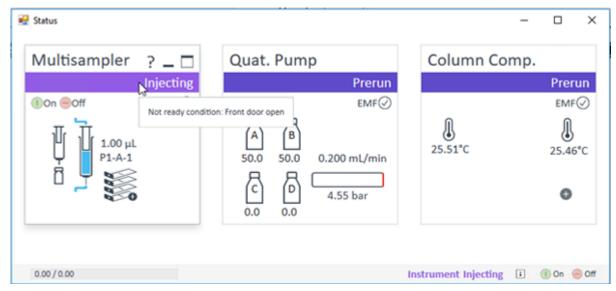

# Software Application Status for the ADD Software is in Error and the Pump Turns Off at the End of a Sample

If there is no sync (remote) cable between the CTC PAL3 autosampler and the Agilent pump, the current sample will finish, the software Application Status for the Analyst Device Driver (ADD) software in the control software will go to Error state, and the pump will be turned off. Refer to the figure: Figure A-2. To recover, connect the sync cable between the CTC PAL3 autosampler and the pump, and then deactivate the hardware profile, and activate it again.

Figure A-2 ADD Software Error

| 🤪 Status                                  | Augustation of Station                                          |                          |
|-------------------------------------------|-----------------------------------------------------------------|--------------------------|
| PAL3                                      | Binary Pump                                                     |                          |
| LCP 1<br>RobosArmLeft IDeminers-GPo<br>rt | Idle Standby<br>EMF()<br>100.0 0.0 0.000 mL/min<br>000 3.40 bar |                          |
| 0.00 / 0.00                               | Instrument Standby                                              |                          |
|                                           |                                                                 |                          |
|                                           |                                                                 |                          |
|                                           | User Name                                                       | D:\Analyst Data 🌌 Idle 🌅 |

# **Control Software Goes to Error State during Acquisition**

During acquisition if the control software goes to Error state, as shown in the following figure, and the Status dialog in the Analyst Device Driver (ADD) software also shows an error, then move the cursor on the red Error rectangle in the Pump pane and the error message will show the cause of the error. Refer to the figure: Figure A-4. There might be a leak in the pump.

| A file Edit Yiew Acquire Io | oh Eg | fore 3     | Inde                    | w Script Help      |      |         |          |               |           |              |           | - 0       |
|-----------------------------|-------|------------|-------------------------|--------------------|------|---------|----------|---------------|-----------|--------------|-----------|-----------|
| 🖹 📽 🖬 🖨 🖪 🕺 X. 🗞 I          | 8 0   | <u>C</u> ± | A                       | quine Mode         |      | 08      | Default  |               | •         | 🕫 X 🖼 🗂      |           |           |
| ********                    | _     | 1 液(       | 83                      | i ← ⊠ ♡ T *        | ê p  |         |          |               |           |              |           |           |
| Hardware Configuration      | -     | A<br>01:   | cquiri                  | ng Sample 0 of 0   |      | Period  | 1 of 1   |               |           | 0.00 Ready   | Normal    |           |
| Tune and Calibrate          |       | -          |                         | Start Time         | Came | le Name | Dista Do | Vial Position | Status    | Method       | Batch     | Data File |
| Compound Optimization       |       | h-         | 7                       | 25/02/2015 3 38 37 |      |         | 1        | 1             | Acquired  | test icf dt  | New Batch | DataSET1  |
| - # Instrument Optimization |       | 12         | _                       | 25/02/2015 4 01:52 |      |         | 2        | 12            | Patial    | test 90-tals | New Batch | DataSET   |
| - A Manual Turing           |       | 5          |                         | 25/02/2015 4:04 23 |      |         | 2        | 96            | Acquired  | test 90vals  | New Batch | DatadeT   |
|                             |       | 4          | 0                       | 25/02/2015 4:20:11 | Samp | 60001   | 0        | 1             | Acq Error | test 96-tals | New Batch | DataSET1  |
| Acaire (1)                  |       | 5          | $\overline{\mathbf{v}}$ | 25/02/2015 4:40:40 | Same | 4001    | 0        | 2             | Patial    | Not_964als   | New Batch | DWASET1   |
| - S IDA Method Waard        |       | 6          | $\overline{\mathbf{v}}$ | 25/02/2015 5:09:05 | Samp | 6e001   | 0        | 1             | Acquired  | test_90vials | New Batch | DataSET   |
| 7 Build Acquisition Method  | UII.  | 7          | $\checkmark$            | 25/02/2015 5 10 35 | Samp | 4002    | 0        | 2             | Acquired  | test_90vials | New Batch | CutaSET1  |
| Build Acquisition Batch     |       | 0          |                         |                    | Samp |         | 0        | 1             | Acquired  | test_90vials | New Batch | DataSET   |
|                             |       | 9          |                         | 25/02/2015 5:26:48 |      |         | 0        | 2             | Acquired  | test_96vals  | New Batch | DataSET   |
| 27 Express Vew              |       | 10         | 0                       | 25/02/2015 5:36:28 | Samp | 66001   | 0        | 2             | ACQENTER  | NST_99Mais   | New Batch | DataSET   |
| # Epion                     |       |            |                         |                    |      |         |          |               |           |              |           |           |
| 😅 Open Data Rie             |       |            |                         |                    |      |         |          |               |           |              |           |           |
| Open Compound Database      |       | 120        |                         |                    |      |         |          |               |           |              |           |           |

#### Figure A-3 Error State

| Status            |         |                                                                                                    |       |   |       | ×     |
|-------------------|---------|----------------------------------------------------------------------------------------------------|-------|---|-------|-------|
|                   | Error   | Quat. Pump ? _ Column Comp.                                                                                                    |       |   |       |       |
|                   | n:      | Content of the second second sec |       |   |       |       |
| njection Volume   | 1.00 µL |                                                                                                    |       |   |       |       |
| ample Location    |         |                                                                                                    |       |   |       |       |
| rime Status       | Idle    |                                                                                                    |       |   |       |       |
| luto-clean Status | Idle    |                                                                                                    |       |   |       |       |
| Active Tray       | None    |                                                                                                    |       |   |       |       |
| Purge Status      | Idle    |                                                                                                    |       |   |       |       |
| 0.00 / 0.00       |         | Instrument                                                                                                    | Frror | ł | () On | ⊖ off |

Figure A-4 Leak Detected Message

To resolve this issue, do the following:

- 1. Deactivate the hardware profile in the control software.
- 2. Turn off the device.
- 3. Fix the leak in the pump.
- 4. Turn on the device.
- 5. Activate the hardware profile.
- 6. Start the acquisition again.

## Hardware Profile Activation Might Take Some Time After the LC Devices Configuration in the ADD Software

After the LC devices are configured using the Analyst Device Driver (ADD) software and the hardware profile is created in the control software and activated, the device activation might take some time. During this time, the control software status bar shows the Wait status for the ADD software. This is because the LC devices might still be initializing. This can be checked by moving the cursor over the grey **Offline** rectangle in the Status dialog. The message will show that the devices are initializing. Refer to the figure: Figure A-5. After the initialization is complete, the hardware profile is activated.

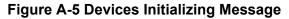

| 🚽 Status     |           |                            |         |                    | - |       | ×     |
|--------------|-----------|----------------------------|---------|--------------------|---|-------|-------|
| Multisampler | ? _ 🗆     | Column Comp                |         |                    |   |       |       |
|              | Ofgine    |                            | Offline |                    |   |       |       |
| ❶On ⊜Off     | Ef        |                            | EMF?    |                    |   |       |       |
|              | Connectio | on condition: Initializing | 8       |                    |   |       |       |
|              |           |                            | ۰       |                    |   |       |       |
|              |           |                            |         |                    |   |       |       |
| 0.00 / 0.00  |           |                            |         | Instrument Offline | i | () On | e off |

# Cluster Partner Missing Error in the ADD Software

If the initial pump in the LC stack is changed with another one, then during the hardware profile activation, the status bar in the control software might show that the Analyst Device Driver (ADD) software does not come out of the equilibration mode. This issue occurs because the autosampler in the LC stack is not able to find the pump to which it is connected. View the cause of the error in the Status dialog. Refer to the figure: Figure A-6. When the cursor is moved over the yellow **Not Ready** rectangle in the Multisampler pane, the error message shows that the cluster partner is missing, which means that the autosampler is not able to find the pump to which it is connected.

Figure A-6 Cluster Partner Missing Message

| 🔐 Status                |                            |                                 |             | - |         | ×    |
|-------------------------|----------------------------|---------------------------------|-------------|---|---------|------|
| Multisampler ? _ 🗆      | Column Cor                 | mp.                             |             |   |         |      |
| Not Rea <mark>dy</mark> |                            | Not Ready                       |             |   |         |      |
| On Off EMF Not ready    | condition: Cluster partner | missing, Remote partner missing | 1           |   |         |      |
| 1.00 μL                 | ()<br>25.17℃               | <br>25.07°C                     |             |   |         |      |
| T T                     |                            | 0                               |             |   |         |      |
|                         |                            |                                 |             |   |         |      |
| 0.00 / 0.00             |                            | Instrumen                       | t Not Ready | i | 1) On ( | ∋ o# |

To fix this issue, do the following:

1. In the Status dialog, right-click in the autosampler pane and click **Control**.

The Control dialog opens.

2. From the list in the **Pump Connected to Sampler** field, select the pump to which the autosampler is connected.

#### Figure A-7 Select the Pump

| Control                   | – 🗆 X                            |
|---------------------------|----------------------------------|
| Missing Vessel            | Illumination                     |
| Ignore missing vessel     | <ul><li>On</li><li>Off</li></ul> |
| Pump connected to Sampler | Clear Workspace                  |
| G7111B:DEAET00648         | At End of Analysis 👻             |
|                           | Ok Cancel Help                   |

# LC Devices Show Error in the Status Dialog in the ADD Software

If any of the LC Devices shows error in the Status dialog, then a red light is lit on the actual devices too, which indicates that the device is in an error state.

| Multisampler | Quat. Pump                    | Column Co | omp.         |
|--------------|-------------------------------|-----------|--------------|
| Error        | Erro                          | or        | Erro         |
| EMF          | EMF(                          | 9         | EMF          |
| 1.00 μL      | A B<br>50.0 50.0 0.000 mL/min | 24.81°C   | 0<br>24.89*0 |
|              | C D 0.15 bar                  | ]         | 0            |

#### Figure A-8 LC Devices in Error State

To clear the error state, do the following procedure.

- 1. Deactivate the current hardware profile in the control software.
- 2. Turn off the devices showing error.
- 3. Turn on the devices again.
- 4. Activate the hardware profile again.

# Batch Acquisition Stops when an Autosampler is used through the ADD software

When an autosampler is used through the Analyst Device Driver (ADD) software, sometimes sample acquisition in a batch could stop. This could happen if the racks in the ADD software are not mapped correctly to the positions of racks and plates in the autosampler. For the CTC PAL3 autosampler, make sure that the rack mapping in the PAL3 Rack Position - Mapping dialog in the ADD software is mapped correctly to rack positions in the autosampler. Refer to the Map Rack Positions for a CTC PAL3 Autosampler. For an Agilent autosampler, refer to Assign Wellplates in the Agilent Autosampler.

Another reason for the batch to stop acquiring could be a missing vial in the rack.

# Missing Vial and other Errors during a Batch Acquisition

During a batch acquisition, if a sample acquisition is aborted but the batch acquisition continues to the next sample, then the possible cause of the error is a missing vial. Refer to the figure: Figure A-9. Double-click the aborted sample to open a dialog that provides detailed information about the error. Refer to the figure: Figure A-10.

**Note:** In case of a missing vial, the batch acquisition will stop completely if the **Fail whole batch in case of missing vial** option is selected in the Queue Options dialog.

Figure A-9 Aborted Sample Acquisition in Batch Editor

| Acq | i an | ng Sample 0 of 0   | Period 0    | of 1     | 100%      | Expected<br>Elapsed | 00:00:00 8      |           |           |         |
|-----|------|--------------------|-------------|----------|-----------|---------------------|-----------------|-----------|-----------|---------|
|     |      | Start Time         | Sample Name | Plate Po | Vial Posi | Status              | Method          | Batch     | Data File | Project |
| 0   | Ø    | 19/01/2017 2:21:15 | Sample001   | 1        | 2         | Acq.Error           | test_validation | New Batch | DataSET1  | Default |
| C   | 9    | 19/01/2017 2:22:26 | Sample002   | 1        | 1         | Acq.Error           | test_validation | New Batch | DataSET1  | Default |
|     |      |                    |             |          |           |                     |                 |           |           |         |

Figure A-10 Sample Details Dialog — Details about the Error Missing Vial

| ample Details                |                       |                     |                              |                                 |
|------------------------------|-----------------------|---------------------|------------------------------|---------------------------------|
| Sample Name                  | Sample001             | Sample ID           | Status                       | Acq.Error                       |
| Sync Mode                    | Manual Sync           | Method              | test_pal3                    |                                 |
| Comment                      |                       |                     |                              |                                 |
| Period<br>Information        |                       |                     |                              |                                 |
| Acquisition Error<br>Message | ice Driver:0::{CA8AA7 | 'DB-31CA-4FFB-AA8E- | E938DB87364E) : ERROR: Metho | d aborted due to missing vial 2 |
|                              |                       |                     | ОК                           | Cancel Help                     |

If a sample acquisition is aborted during acquisition and the batch acquisition stops after that sample, then the possible cause could be anything. Refer to the figure: Figure A-11. Double-click on the aborted sample to open a dialog that provides detailed information about the error. Refer to the figure: Figure A-12. If the sample details just lists the error as method aborted, then open the Event Log to view detailed information about the error. Refer to the figure: Figure A-13

Figure A-11 Aborted Sample Acquisition in Batch Editor

| 9/01/2017 2:21:15 | Sample001 |   |   |           |                 |           |          | Project |
|-------------------|-----------|---|---|-----------|-----------------|-----------|----------|---------|
|                   | Campieson | 1 | 2 | Acq.Error | test_validation | New Batch | DataSET1 | Default |
| 9/01/2017 2:22:26 | Sample002 | 1 | 1 | Acq.Error | test_validation | New Batch | DataSET1 | Default |
|                   |           |   |   |           |                 |           |          |         |
|                   |           |   |   |           |                 |           |          |         |
|                   |           |   |   |           |                 |           |          |         |
|                   |           |   |   |           |                 |           |          |         |

| Figure A-12  | Sample Details | Dialog — De   | tails about the | <b>Error Method A</b> | horted |
|--------------|----------------|---------------|-----------------|-----------------------|--------|
| I Iguie A-Iz | Cample Details | b blaiby — be | fails about the | LITOI Method A        | DUILEU |

| Sample Name                  | Sample002               | Sample ID              | Status                          | Acq.Error            |
|------------------------------|-------------------------|------------------------|---------------------------------|----------------------|
| Sync Mode                    | Manual Sync             | Method                 | test_pal3                       |                      |
| Comment                      |                         |                        |                                 |                      |
| Period<br>Information        |                         |                        |                                 |                      |
| Acquisition Error<br>Message | xplication:Analyst Devi | ice Driver:0::{CA8AA7E | 08-31CA-4FFB-AA8E-E938DB87364E} | ERROR: Method aborte |

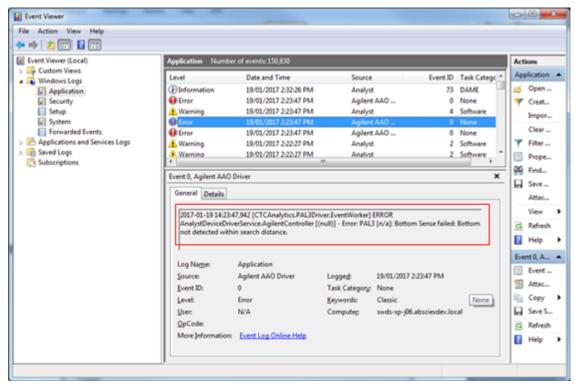

Figure A-13 Event Log — Details about the Error Method Aborted

# **Contact Us**

# **Customer Training**

- In North America: NA.CustomerTraining@sciex.com
- In Europe: Europe.CustomerTraining@sciex.com
- Outside the EU and North America, visit sciex.com/education for contact information.

# **Online Learning Center**

SCIEX Now Learning Hub

# **SCIEX Support**

SCIEX and its representatives maintain a staff of fully-trained service and technical specialists located throughout the world. They can answer questions about the system or any technical issues that might arise. For more information, visit the SCIEX website at sciex.com or contact us in one of the following ways:

- sciex.com/contact-us
- sciex.com/request-support

# CyberSecurity

For the latest guidance on cybersecurity for SCIEX products, visit sciex.com/productsecurity.

## Documentation

This version of the document supercedes all previous versions of this document.

To view this document electronically, Adobe Acrobat Reader is required. To download the latest version, go to https://get.adobe.com/reader.

To find software product documentation, refer to the release notes or software installation guide that comes with the software.

To find hardware product documentation, refer to the *Customer Reference* DVD that comes with the system or component.

The latest versions of the documentation are available on the SCIEX website, at sciex.com/ customer-documents.

Note: To request a free, printed version of this document, contact sciex.com/contact-us.